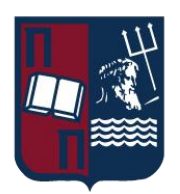

# ΠΑΝΕΠΙΣΤΗΜΙΟ ΠΕΙΡΑΙΩΣ – ΤΜΗΜΑ ΠΛΗΡΟΦΟΡΙΚΗΣ

# Πρόγραμμα Μεταπτυχιακών Σπουδών

# «ΠΛΗΡΟΦΟΡΙΚΉ»

# Μεταπτυχιακή Διατριβή

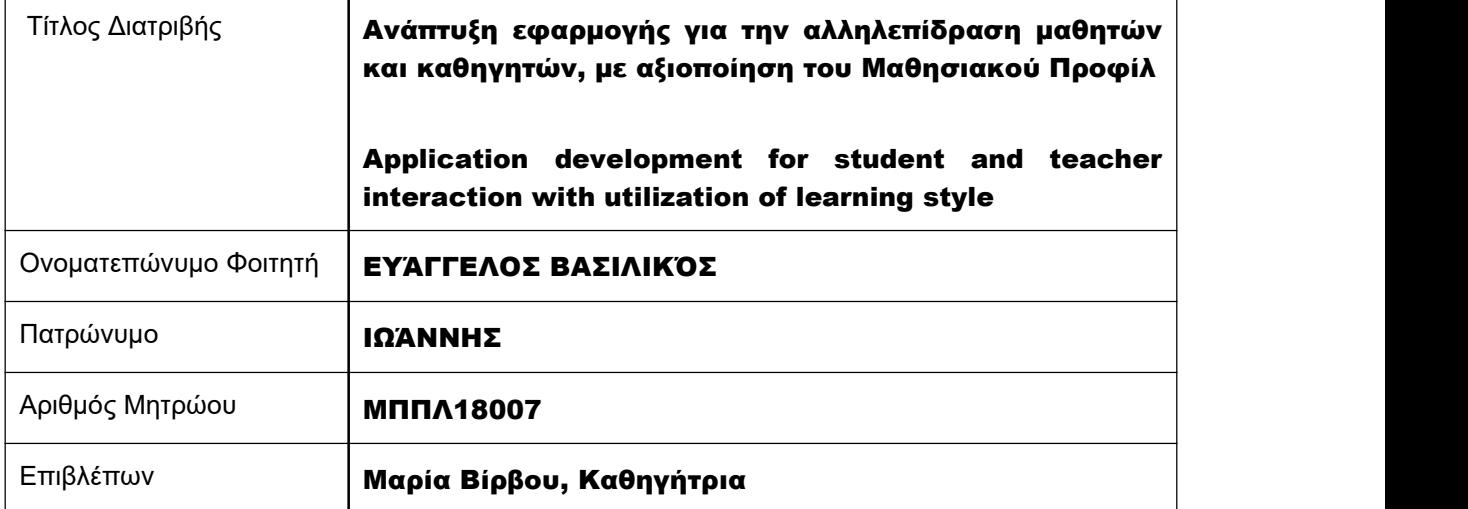

# Τριμελής Εξεταστική Επιτροπή

Μαρία Βίρβου Καθηγήτρια

Ευάγγελος Σακκόπουλος Αναπληρωτής Καθηγητής

Δρ. Κωνσταντίνα Χρυσαφιάδη Ε.ΔΙ.Π. Τμήματος Πληροφορικής

## Περίληψη:

Ολοκληρώνοντας τη μεταπτυχιακή μου διατριβή, αισθάνομαι την ανάγκη να ευχαριστήσω όλους τους καθηγητές που με το ζήλο και το ενδιαφέρον τους, μου δημιούργησαν τα κίνητρα για να ασχοληθώ και να διευρύνω τις γνώσεις μου στον κλάδο της Πληροφορικής.

Ιδιαίτερη μνεία αξίζει να γίνει στην επιβλέπουσα καθηγήτριά μου κ. Μαρία Βίρβου, την οποία ευχαριστώ τόσο για την υποστήριξή της κατά τη διάρκεια της διπλωματικής μου εργασίας, αλλά και για την εμπιστοσύνη που μου έδειξε σχετικά με την επιλογή μου να ακολουθήσω αυτό το ιδιαίτερο και γεμάτο προκλήσεις θέμα.

Η εν λόγω μεταπτυχιακή διατριβή έχει ως στόχο τη δημιουργία διαδικτυακής εφαρμογής/πλατφόρμας καθώς και την ανάπτυξη επέκτασης περιηγητή (browser extension), που θα καθιστούν δυνατή την αλληλεπίδραση μεταξύ διαφορετικών ομάδων χρηστών -εν προκειμένω μαθητών και καθηγητών-, με τελικό στόχο την ανεύρεση του κατάλληλου ζευγαριού για τον κάθε χρήστη. Οι απαραίτητες λειτουργίες επικοινωνίας -μέσω γραπτούκειμένου-,αναζήτησης μέσω εξειδικευμένων φίλτρων και αξιολόγησης, παρέχονται, ώστε να διευκολύνουν την εμπειρία χρήσης της εφαρμογής.

Εκτός από τα καθιερωμένα για τέτοιου είδους εφαρμογές χαρακτηριστικά, η πρωτοτυπία έχει εισαχθεί στην εφαρμογή, καθώς παρέχεται στους μαθητές η δυνατότητα να επιλέξουν τον πιο ταιριαστό καθηγητή, βάσει του κατά πόσον το μαθησιακού προφίλ τους συγκλίνει. Το μαθησιακό προφίλ στοιχειοθετείται μέσα από την διεξαγωγή ειδικά διαμορφωμένου τεστ, ως αποτέλεσμα μελετών. Ακόμη, η εφαρμογή προσφέρει στους καθηγητές την επιλογή να αναζητήσουν εκείνοι τους μαθητές τους, δυνατότητα που δεν παρέχεται από αντίστοιχες εφαρμογές.

Όλα τα παραπάνω, απαιτούν φυσικά τη χρήση και αξιοποίηση μιας βάσης δεδομένων, στην οποία αποθηκεύονται οι πληροφορίες, τα χαρακτηριστικά και οι προτιμήσεις κάθε χρήστη, και με την οποία αλληλεπιδρά συνεχώς η εφαρμογή για την εμφάνιση των αποτελεσμάτων.

## Abstract:

Completing my master's thesis, I would like to thank all the professors who motivated me with their enthusiasm and interest in working in the IT field and expanding my knowledge. I would especially like to thank my supervisor, Ms. Maria Virvou, notonly for her support during my thesis, but also for the trust she showed me regarding my choice to follow this special and full of challenges subject.

The purpose of the thesis described in the herein document is to create an online application/platform and develop a browser extension that enables interaction between different user groups (in this case students and teachers), with the ultimate goal being to find the most suitable pair. To facilitate the experience of using the application, the functions necessary for communication, searching with special filters, and evaluation are provided.

In addition to the established features for such applications, originality has been introduced into the application, as students are given the opportunity to choose the most suitable teacher, based on whether their learning profile converges. The learning profile is determined by conducting a specially designed test, as a result of relevant studies. Also, the app offers teachers the option to search for those students, a feature which is not provided by similar applications.

All of the above naturally require the use and exploitation of a database, in which the information, characteristics and preferences of each user are stored, and with which the application constantly interacts to display the results.

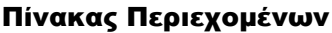

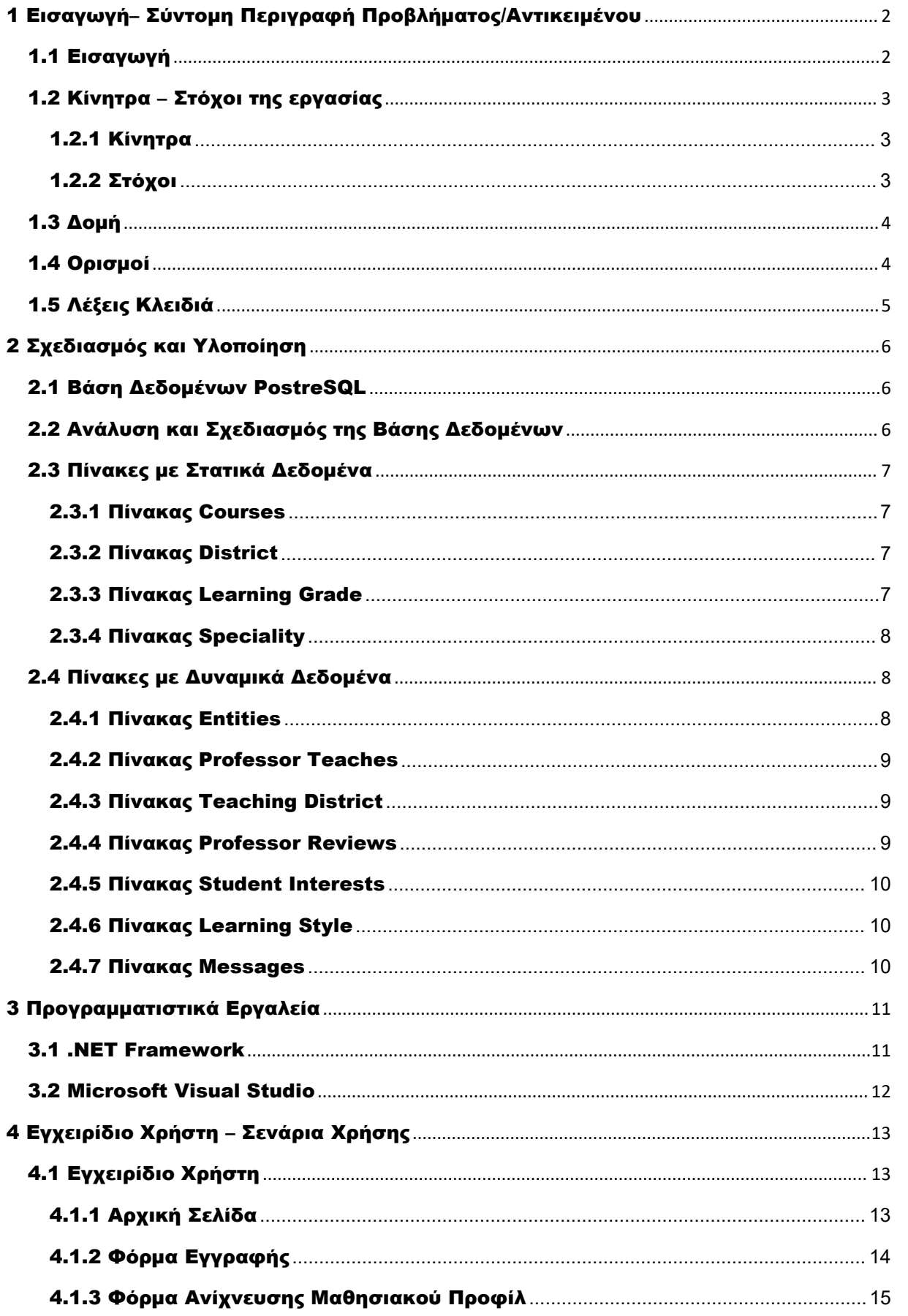

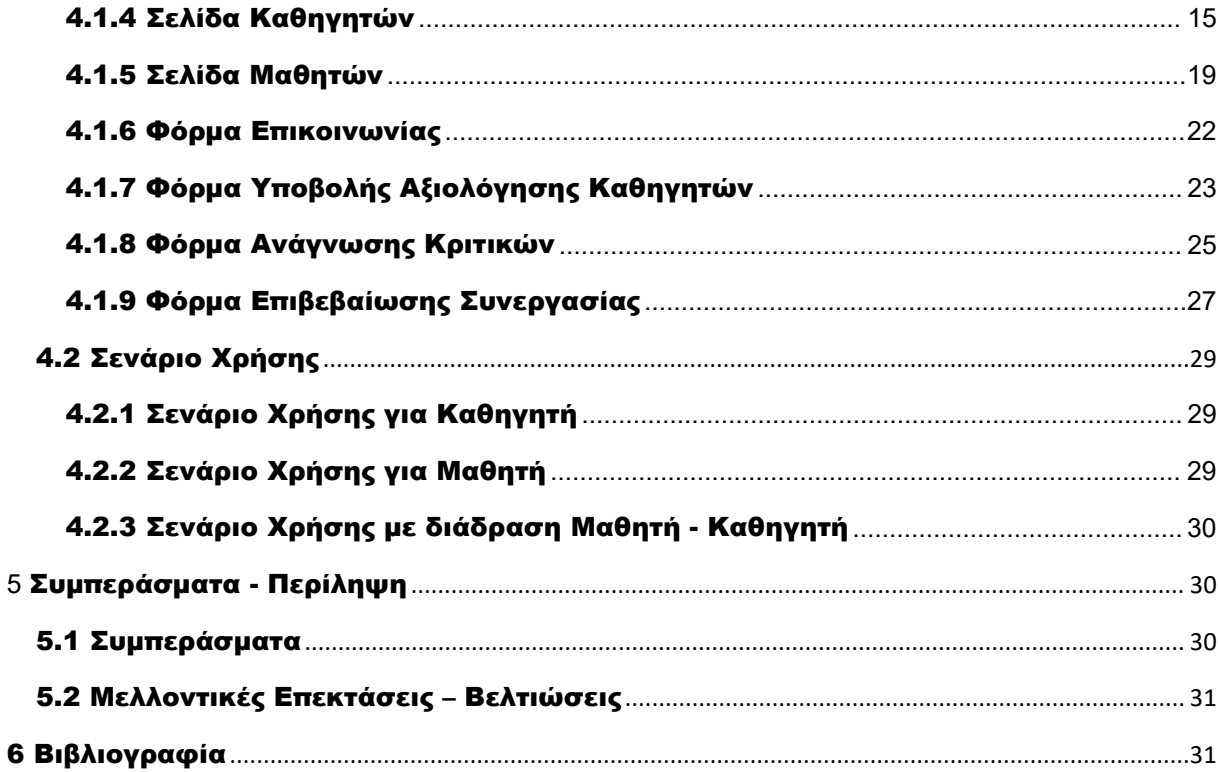

# Πίνακας Εικόνων

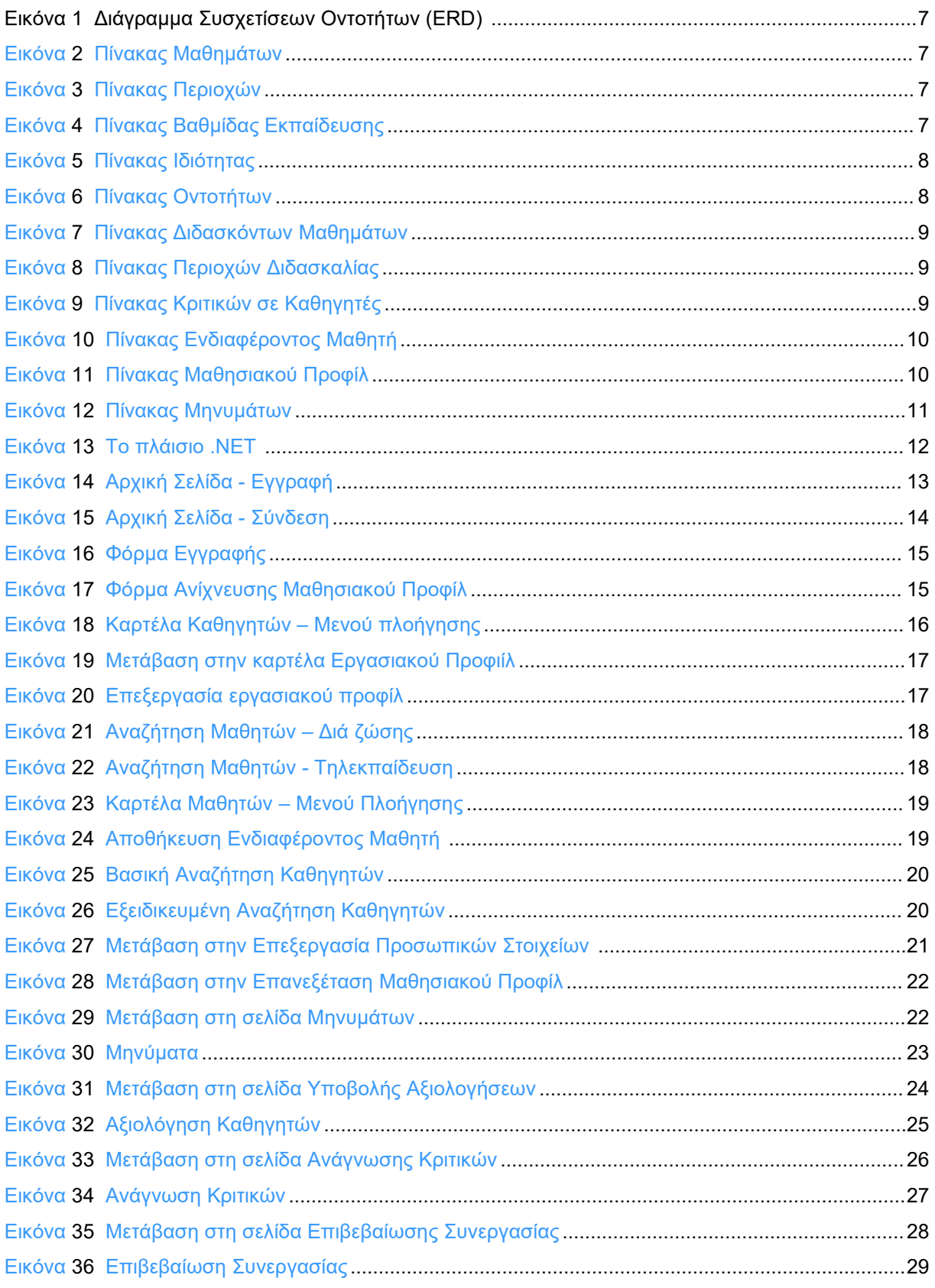

# <span id="page-6-0"></span>1 Εισαγωγή– Σύντομη Περιγραφή Προβλήματος/Αντικειμένου

Όπως είναι ευρέως γνωστό, οι περισσότερες επιχειρηματικές ιδέες δημιουργούνται όταν μελετούμε το περιβάλλον και τις ανάγκες τις οποίες έχει. Έτσι και στον κλάδο της εκπαίδευσης, υπήρξε σημαντική αναδόμηση μετά την «Εποχή του κορωνοϊού», όπως έχει χαρακτηριστεί, αφού κατέστη ακόμη επιτακτικότερη η ανάγκη για εξ αποστάσεως μαθήματα. Επιπλέον, αναπτύχθηκαν προγράμματα και εφαρμογές, ώστε να μπορεί να ολοκληρώνεται επιτυχώς κάθε στάδιο της εκπαιδευτικής διαδικασίας. Στο πλαίσιο αυτό, θεωρήθηκε ότι στην ελληνική αγορά θα ευδοκιμούσε η ιδέα της δημιουργίας μιας πλατφόρμας στην οποία μαθητές και καθηγητές θα μπορούν να εντοπίζουν ο ένας τον άλλο και να επικοινωνούν, με απώτερο στόχο τη μεταξύ τους συνεργασία, σε μορφή ιδιαίτερων μαθημάτων, είτε από απόσταση είτε δια ζώσης.

Θα πρέπει να επισημανθεί ότι ήδη υπάρχουν και άλλες αντίστοιχες πλατφόρμες στη χώρα μας. Ωστόσο, στις περισσότερες από αυτές, η επικοινωνία επιτυγχάνεται μονόπλευρα, μόνο από μέρους των μαθητών. Μία, λοιπόν, από τις καινοτομίες που εισάγονται στην εφαρμογή, είναι η παροχή επιπλέον δυνατοτήτων στους καθηγητές. Για παράδειγμα, οι καθηγητές θα μπορούν εκείνοι να εντοπίζουν τους πιθανούς μαθητές και να επικοινωνούν πρώτοι μαζί τους, εάν θεωρούν ότι μπορούν να καλύψουν τις απαιτήσεις τους.

Ένας ακόμη βασικός στόχος της εφαρμογής ήταν να επιδιώξει τη συνεργασία μεταξύ ατόμων που έχουν παρόμοια χαρακτηριστικά. Έτσι, κάθε εγγεγραμμένος χρήστης υποβάλλεται σε ένα εγκεκριμένο και ειδικά σχεδιασμένο ψυχολογικό τεστ, για την αναγνώριση του<br>μαθησιακού του προφίλ, το οποίο αναδεικνύει τον «τύπο» του μαθητή και του καθηγητή, .<br>αντιστοίχως. Τα αποτελέσματα του τεστ αποθηκεύονται στη βάση δεδομένων και αποτελούν κριτήριο αναζήτησης για τους χρήστες.

Τέλος, η εφαρμογή είναι φιλική προς το χρήστη, έτσι ώστε να δώσει τη δυνατότητα ακόμα και σε άτομα, γονείς ή καθηγητές κυρίως, που δεν είναι τόσο εξοικειωμένα με την τεχνολογία, να τη χρησιμοποιούν αποτελεσματικά. Άλλωστε, όπως αποδείχθηκε και από τα αποτελέσματα της σχετικής έρευνας σχετικά με το κατά πόσον γνωρίζουν και χρησιμοποιούν αντίστοιχες πλατφόρμες, το μεγαλύτερο ποσοστό δεν γνώριζε για τις εφαρμογές αυτές και οι περισσότεροι αναζητούσαν καθηγητές μέσω κοινών γνωστών.

## <span id="page-6-1"></span>1.1 Εισαγωγή

Η διεκπεραίωση της εργασίας έγινε με τη χρήση του μοντέλου της RUP (About RUP, 2003) , κατά την οποία ακολουθήθηκαν όλα τα βήματά της (έναρξη, εκπόνηση μελέτης, κατασκευή και υλοποίηση-έλεγχος).

Η συγκεκριμένη σουίτα αναπτύχθηκε, ώστε να συνδυάζει τόσο τη φιλική διεπαφή με το χρήστη, όσο και πολύπλοκες λειτουργίες αναζήτησης και διάδρασης. Η εφαρμογή αποτελείται από μια σειρά Windows Forms στις οποίες οι χρήστες μπορούν να ανακατευθύνονται διαδοχικά.

Με το άνοιγμα τηςεφαρμογής, η κεντρική σελίδα ζητά από τον χρήστη username και password, σε περίπτωση που είναι ήδη εγγεγραμμένος, ενώ του δίνει τη δυνατότητα να προχωρήσει σε εγγραφή.

Κατά την εγγραφή, ο χρήστης πρέπει να εισάγει κάποιες προσωπικές πληροφορίες που είναι απαραίτητες για την εύρυθμη λειτουργία της εφαρμογής. Μετά τη συμπλήρωση των στοιχείων, ο χρήστης ανακατευθύνεται στη φόρμα όπου μπορεί να υποβληθεί στο ψυχολογικό τεστ, και να καταχωρήσει τα αποτελέσματά του στην εφαρμογή. Το τεστ καθίσταται διαθέσιμο μέσω εμφωλευμένης σελίδας περιηγητή μέσα στη φόρμα,ώστε να διευκολύνεται η εμπειρία χρήσης.<br>Αφού ολοκληρωθεί η παραπάνω διαδικασία, ο χρήστης οδηνείται στην κύρια σελίδα

που αντιστοιχεί στην ιδιότητά του (μαθητής / καθηγητής), απ' όπου έχει πρόσβαση σε όλες τις

υπόλοιπες λειτουργίες της εφαρμογής, όπως αναζήτηση, επικοινωνία, υποβολή ή ανάγνωση κριτικών κ.ά..

Για την αναζήτηση μαθητή ή καθηγητή αντιστοίχως, υπάρχει διαθέσιμη μια σειρά από εξειδικευμένα κριτήρια και φίλτρα, τα οποία επιτρέπουν στους χρήστες να αναζητήσουν ακριβώς ό,τι χρειάζονται για κάθε περίσταση.

Για όλες τις παραπάνω διαδικασίες, η εφαρμογή επικοινωνεί με την κατάλληλα διαμορφωμένη βάση δεδομένων που αναπτύχθηκε στο περιβάλλον της PostgreSQL, στην πλευρά της οποίας έχει αναπτυχθεί το Σχήμα που εξυπηρετεί τις ανάγκες της εφαρμογής, καθώς και όλες οι συναρτήσεις που χρησιμοποιούνται από την εφαρμογή για την αποθήκευση, επεξεργασία ή εμφάνιση των δεδομένων.

## <span id="page-7-0"></span>1.2 Κίνητρα – Στόχοι της εργασίας

Η μεταπτυχιακή διατριβή σηματοδοτεί την ολοκλήρωση των μεταπτυχιακών σπουδών ενός φοιτητή, ενώ αποτελεί το επιστέγασμα της προσπάθειάς του για την απόκτηση πιο εξειδικευμένης γνώσης. Επιπροσθέτως, προσφέρει στον φοιτητή την ευκαιρία να αξιοποιήσει και να εφαρμόσει τις γνώσεις που απέκτησε κατά της διάρκεια της φοίτησής του, σε ένα αντικείμενο της επιλογής του, που μπορεί να αποτελέσει εφαλτήριο και για τον επερχόμενο εργασιακό του βίο και σταδιοδρομία.

Έτσι, στη συγκεκριμένη περίπτωση, ένα θέμα που συνδυάζει τους κλάδους της εκπαίδευσης και της πληροφορικής με τους οποίους έχω απασχοληθεί ενεργά, φαντάζει ιδανικό.

Όπως είναι γνωστό, τα ιδιαίτερα μαθήματα, καλώς ή κακώς, αποτελούν ένα σημαντικό μέρος της εκπαίδευσης στις μέρες μας. Όπως κάθε διαπροσωπική σχέση, έτσι και αυτή μεταξύ μαθητή και καθηγητή, είναι δύσκολο να βρεθεί σε μια ισορροπία με αμοιβαίο σεβασμό και κατανόηση, που θα οδηγήσει και τις δύο πλευρές σε πρόοδο.

Συνεπώς, είναι ωφέλιμο να ψάχνουμε ολοένα και περισσότερους τρόπους για να διασφαλίσουμε τις καλύτερες δυνατές συνεργασίες, οι οποίες, σε βάθος χρόνου, θα οδηγήσουν στην κατα δύναμιν μεγαλύτερη εξέλιξη και εμπλουτισμό των γνώσεων του κάθε μαθητή και της νέας γενιάς ευρύτερα.

Τα προβλήματα αυτά έχει ως επίκεντρο επίλυσης η εφαρμογή αυτή με τα καινοτόμα εργαλεία που εκμεταλλεύεται και τα οποία θα αναλυθούν περαιτέρω στη συνέχεια.

#### <span id="page-7-1"></span>1.2.1 Κίνητρα

Έχοντας εργαστεί για χρόνια στον κλάδο της εκπαίδευσης ως καθηγητής ιδιαίτερων μαθημάτων, είχα αντιμετωπίσει δυσκολία στην ανάπτυξη και διεύρυνση του κύκλου μου στο συγκεκριμένο χώρο. Έτσι, θεώρησα πως μια εφαρμογή που θα επιτρέπει στους καθηγητές να κάνουν το πρώτο βήμα για μια πιθανή συνεργασία, πάντα με τη συναίνεση των υποψήφιων μαθητών, θα ήταν πολύ χρήσιμη και θα έδινε στους νέους στον κλάδο καθηνητές καλύτερες πιθανότητες για να ξεκινήσουν την εργασιακή τους σταδιοδρομία.

Συνεπώς, όταν εισήχθην στο μεταπτυχιακό αυτό, γνώριζα από την αρχή ότι θα ήθελα να αναπτύξω αυτήν την εφαρμογή, και , εν τέλει, μου δόθηκε αυτή η ευκαιρία μέσω της διπλωματικής μου εργασίας.

#### <span id="page-7-2"></span>1.2.2 Στόχοι

Βασικός στόχος, λοιπόν, αυτής της εφαρμογής, εκτός από το να καλύψει όλες τις βασικές ανάγκες για την αναζήτηση και την επικοινωνία μαθητών και καθηγητών, είναι να εισάγει δύο καινοτομίες που θα προσφέρουν και στις δύο κατηγορίες χρηστών επιπλέον εργαλεία για να προβούν στην καλύτερη δυνατή συνεργασία.

Από τη μία, οιμαθητές θα μπορούν να επιλέξουν να επικοινωνήσουν με τον καθηγητή της επιλογής τους, με γνώμονα το κατά πόσον συγκλίνουν τα μαθησιακά τους προφίλ. Αυτό καθίσταται δυνατό μέσω του εγκεκριμένου τεστ που έχει δημιουργήσει το πανεπιστήμιο της

Βόρειας Καρολίνας, και καθορίζει το μαθησιακό προφίλ διακρίνοντας 4 βασικές κατηγορίες, μέσα από μια σειρά ερωτήσεων.<br>Η σκέψη πίσω από αυτό, είναι ότι ένας καθηνητής που έχει παρόμοιο ή συνκλίνον

μαθησιακό προφίλ με κάποιον μαθητή, για παράδειγμα εάν αμφότεροι μπορούν να χαρακτηριστούν ως οπτικοί τύποι, μπορεί να κατανοήσει καλύτερα τις ανάγκες του μαθητή και να του προσφέρει την απαραίτητη γνώση με τα κατάλληλα μέσα.

Από την άλλη, οι καθηγητές θα μπορούν να αναζητούν μαθητές που πληρούν τα δικά τους κριτήρια (π.χ. μάθημα, τάξη, περιοχή, τηλεκπαίδευση, κτλ.) και που έχουν δώσει τη συγκατάθεσή τους σε αυτό, έχοντας αποθηκεύσει τις ανάγκες τους στην εφαρμογή.

## <span id="page-8-0"></span>1.3 Δομή

Η εν λόγω εργασίαείναι δομημένη σε πέντε (5) κεφάλαια τα οποία έχουν ως στόχο τη ανάλυση των βασικών σκελών της, τόσο δηλαδή το σχεδιαστικό κομμάτι, όσο και αυτό της ανάπτυξης της εφαρμογής.

Πιο συγκεκριμένα, το Κεφάλαιο 1 αποτελεί μία πρώτη επαφή με την εφαρμογή, συνοψίζοντας, όπως είδαμε, τους στόχους της, αλλά και δίνοντας στον αναγνώστη μια πρώτη εικόνα για τον τρόπο λειτουργίας της, τις δυνατότητές της και τις καινοτομίες που εισάγει.

Στο 2ο κεφάλαιο γίνεται μια μικρή παρουσίαση της τεχνολογίας που χρησιμοποιήθηκε για τη βάση δεδομένων συνοδευόμενη από την ανάλυσή της. Παρουσιάζονται αναλυτικά και μέσα από ενδεικτικά στιγμιότυπα οι πίνακες με τα αντίστοιχα πεδία τους καθώς επίσης και το ERD (Διάγραμμα Οντοτήτων Συσχετίσεων) (About ERD, 1976).

Στο 3ο κεφάλαιο παρουσιάζονται συνοπτικά τα προγραμματιστικά εργαλεία και η γλώσσα προγραμματισμού που χρησιμοποιήθηκαν, όπως και μια σύντομη ανάλυση του ακρογωνιαίου λίθου τους που δεν είναι άλλο από το .NET Framework (About .NET Framework, 2002).

Στο 4ο κεφάλαιο, και συγκεκριμένα στο πρώτο μέρος, δίνεται ένα κατά το δυνατόν κατανοητό εγχειρίδιο χρήσης που τμηματικά χρησιμοποιείται και στην εφαρμογή ως Βοήθεια, ένα έγγραφο-οδηγός, δηλαδή, για κάθε χρήστη, το οποίο θα μπορεί να συμβουλεύεται, ώστε να είναι σε θέση να περιηγηθεί με ευκολία στην εφαρμογή και να ολοκληρώνει τις ενέργειες που επιθυμεί. Επίσης παρέχονται στιγμιότυπα οθόνης από την εφαρμογή συνοδευόμενα από σύντομη περιγραφή της λειτουργικότητας που προσφέρουν αλλά και από διάφορες επισημάνσεις προς αποφυγή σφαλμάτων και επεξήγηση αυτών. Στο δεύτερο μέρος του Κεφαλαίου, υπάρχει μια ενδεικτική περίπτωση χρήσης για κάθε μια από τις ομάδες χρηστών, δηλαδή μαθητών και καθηγητών αντίστοιχα.

Τέλος, το παρόν έγγραφο ολοκληρώνεται με το Κεφάλαιο 5, που χωρίζεται σε δύο επί μέρους κομμάτια. Στο πρώτο παρουσιάζονται με μια πιο υποκειμενική ματιά, τα οφέλη που αποκόμισα από την ολοκλήρωση της συγκεκριμένης πτυχιακής εργασίας καθώς καιδυσκολίες που αντιμετώπισα, ενώ στο δεύτερο, περιγράφονται πιθανές ιδέες για περαιτέρω επέκταση και βελτίωση των δυνατοτήτων της εφαρμογής.

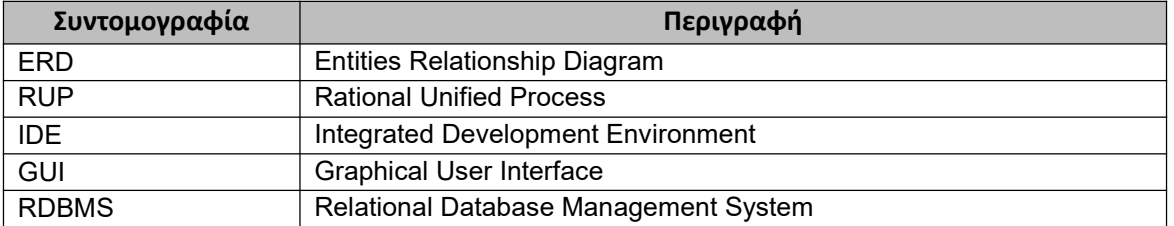

# <span id="page-8-1"></span>**1.4** Ορισμοί

5

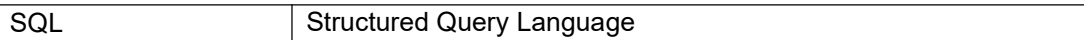

# <span id="page-9-0"></span>1.5 Λέξεις Κλειδιά

Πληροφοριακά Συστήματα, Εκπαίδευση, (Σχεσιακές) Βάσεις Δεδομένων, Προγραμματιστικά Εργαλεία, Γλώσσες Προγραμματισμού, Frameworks

# <span id="page-10-0"></span>2 Σχεδιασμός και Υλοποίηση

## <span id="page-10-1"></span>2.1 Βάση Δεδομένων PostreSQL

Όπως προαναφέρθηκε, για τη λειτουργία της εφαρμογής ήταν απαραίτητη η επικοινωνία με μια βάση δεδομένων. Στη δική μας περίπτωση, χρησιμοποιήθηκε η ελεύθερη πλατφόρμα της PostgreSQL, που αποτελεί μαι σχεσιακή βάση δεδομένων (About Relational Database, 1970).

Οι σχεσιακές βάσεις χρησιμοποιούν συστήματα με πολλαπλούς πίνακες, και δίνουν τη δυνατότητα ακόμα και σε καταγραφές που σχετίζονται μεταξύ τους να «σπάσουν» σε διαφορετικούς πίνακες και να οργανωθούν με διαφορετικό κριτήριο. Στις σχεσιακές βάσεις δεδομένων, κάθε σειρά περιέχει μια εγγραφή με ένα μοναδικό αναγνωριστικό -- γνωστό ως πρωτεύον κλειδί (primary key)-- και κάθε στήλη περιέχει τα χαρακτηριστικά των δεδομένων, ενώ η σύνδεση με τους άλλους πίνακες εξασφαλίζεται με τη χρήση ξένων κλειδιών (foreign keys). Πολλά συστήματα σχεσιακών βάσεων δεδομένων είναι εξοπλισμένα με την επιλογή χρήσης της SQL (About SQL, 1974) (Structured Query Language) για την αναζήτηση και τη συντήρηση της βάσης δεδομένων. Αυτό το είδος βάσεων δεδομένων επινόησε ο Edgar Codd (About Edgar Codd, 1923-2003) το 1970.

Το 1974, η IBM (About IBM, 1911) ξεκίνησε την ανάπτυξη του «System R» (About System R, 1974), ένα ερευνητικό έργο για την ανάπτυξη ενός πρωτότυπου RDBMS, που έδινε την ευελιξία της αποκοπή δεδομένων ίδιας σημασίας και σημαντικότητας, σε μικρούς οργανωμένου πίνακες. Το πρώτο σύστημα που πωλήθηκε ως RDBMS ήταν το Multics Relational Data Store τον Ιούνιο του 1976.

## <span id="page-10-2"></span>2.2 Ανάλυση και Σχεδιασμός της Βάσης Δεδομένων

Η βάση δεδομένων που χρησιμοποιήθηκε, αποτελείται από 11 πίνακες. Μεταξύ τους έχουν χρησιμοποιηθεί συνδέσεις μέσω ξένων κλειδιών (Foreign Keys) έτσιώστε να διασφαλίζεται η σωστή απόδοση τιμών σε όλα τα πεδία της βάσης. Με αυτόν τον τρόπο μπορούμε να αποφύγουμε πιο εύκολα πιθανά σκασίματα, ανεπιθύμητες συμπεριφορές και ελαττώματα λογισμικού της εφαρμογής μας.

Οπτικά, η σχεσιακή βάση δεδομένων μας μπορεί να απεικονιστεί με το παρακάτω Διάγραμμα Συσχετίσεων Οντοτήτων (ERD - Entity Relationship Diagram):

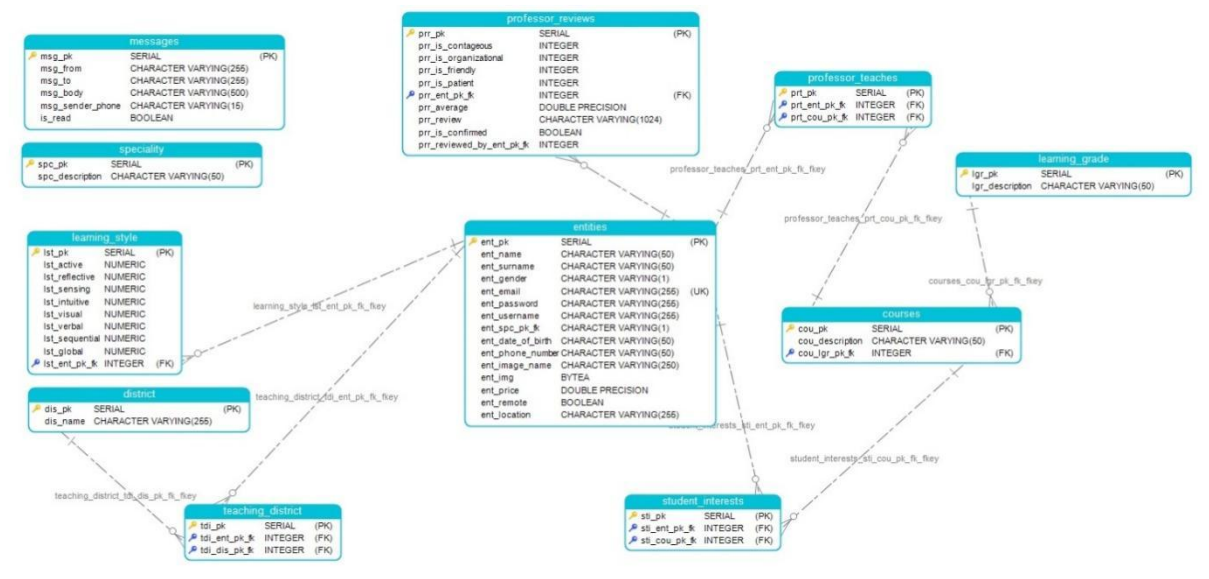

<span id="page-11-4"></span>**Εικόνα 1 Διάγραμμα Συσχετίσεων Οντοτήτων (ERD)**

Κάθε πίνακας από αυτούς θα αναλυθεί περαιτέρω στα επόμενα κεφάλαια.

## <span id="page-11-0"></span>2.3 Πίνακες με Στατικά Δεδομένα

Οι πίνακες με στατικά δεδομένα, γεμίζουν κατά τη δημιουργία τηςβάσης ή με παρέμβαση του Διαχειριστή της Βάσης Δεδομένων. Η εφαρμογή δεν μπορεί να αλλάξει τα δεδομένα σε αυτούς, παρά μόνο να τα αντλήσει και να τα χρησιμοποιήσει.

#### <span id="page-11-1"></span>2.3.1 Πίνακας Courses

Ο πίνακας «Courses» περιέχει όλα τα μαθήματα ανά εκπαιδευτική βαθμίδα, τα οποία είναι διαθέσιμα προς επιλογή από τους χρήστες της εφαρμογής. Από τη μια οι καθηγητές μπορούν να επιλέγουν ποια μαθήματα διδάσκουν, ενώ από την άλλη οι μαθητές μπορούν να επιλέγουν το μάθημα στο οποίο θα ήθελα τη βοήθεια κάποιου καθηγητή.

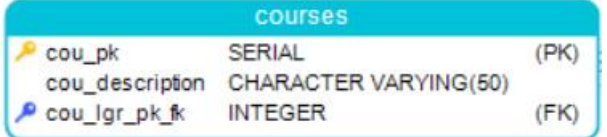

**Εικόνα 2 Πίνακας Μαθημάτων**

#### <span id="page-11-5"></span><span id="page-11-2"></span>2.3.2 Πίνακας District

Ο πίνακας «District» περιέχει τις διαθέσιμες περιοχές οι οποίες εμφανίζονται στην εφαρμογή. Υπάρχουν 9 διαθέσιμες επιλογές, οι 6 αφορούν περιοχές της Αττικής, γύρω από την Αθήνα, και οι άλλες είναι η Θεσσαλονίκη, η Πάτρα, καθώς και η επιλογή «Άλλο». Οι περιοχές χρησιμοποιούνται από τους καθηγητές για να επιλέξουν αυτές στις οποίες είναι διατεθιμένοι να παρέχουν τις υπηρεσίες τους δια ζώσης, και για το σκοπό αυτό χρησιμοποιείται η αντίστοιχη περιοχή την οποία έχει δηλώσει ως τόπο κατοικίας ο εκάστοτε μαθητής. Για τους παραπάνω λόγους, συνδέεται με τους πίνακες Περιοχές Διδασκαλίας (Teaching District) και Οντότητες (Entities).

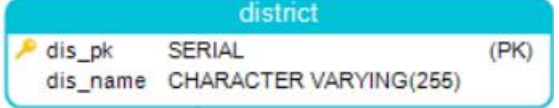

**Εικόνα 3 Πίνακας Περιοχών**

#### <span id="page-11-6"></span><span id="page-11-3"></span>2.3.3 Πίνακας Learning Grade

Ο πίνακας «Learning Grade» περιέχει μια εγγραφή για κάθε μία από τις4 διαθέσιμες βαθμίδες εκπαίδευσης, δηλαδή Δημοτικό, Γυμνάσιο, Λύκειο και Πανεπιστήμιο. Συνδέεται μέσω ξένου κλειδιού με τον Πίνακα των μαθημάτων (Courses).

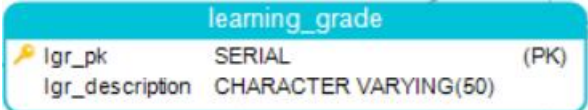

<span id="page-11-7"></span>**Εικόνα 4 Πίνακας Βαθμίδας Εκπαίδευσης**

### <span id="page-12-0"></span>2.3.4 Πίνακας Speciality

Ο πίνακας «Speciality» περιέχει μια εγγραφή για κάθε μία από τις δύο διαθέσιμες ομάδες χρηστών, δηλαδή Μαθητή και Καθηγητή. Συνδέεται μέσω ξένου κλειδιού με τον πίνακα Οντοτήτων (Entities), καθώς κάθε χρήστης πρέπει να αντιστοιχίζεται σε ακριβώς μια ομάδα χρηστών.

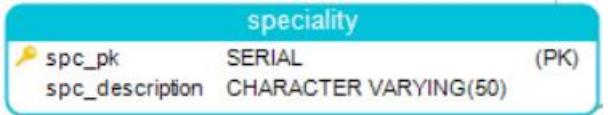

**Εικόνα 5 Πίνακας Ιδιότητας**

## <span id="page-12-3"></span><span id="page-12-1"></span>2.4 Πίνακες με Δυναμικά Δεδομένα

Στους πίνακες αυτούς τα δεδομένα εισάγονται αποκλειστικά μέσα από την εφαρμογή. Οι πίνακες αυτοί έχουν δεδομένα που μπορούν να μεταβληθούν ή και να διαγραφούν από τις κινήσεις των χρηστών. Κάποιοι από αυτούς χρησιμοποιούνται μόνο από μια ομάδα χρηστών, όπως για παράδειγμα ο πίνακας «Professor Teaches», στον οποίο εισάγονται ή τροποποιούνται δεδομένα μόνο από χρήστες με την ιδιότητα Καθηγητή. Άλλοι υποβάλλονται σε επεξεργασία από όλες τις ομάδες χρηστών, όπως για παράδειγμα ο πίνακας «Entities».

#### <span id="page-12-2"></span>2.4.1 Πίνακας Entities

Ο πίνακας «Entities» είναι ένας από τους βασικότερους της εφαρμογής, καθώς -όπως υποδεικνύει και το όνομά του- περιέχει όλους τους εγγεγραμμένους στην εφαρμογή χρήστες, μαζί με τις περισσότερες πληροφορίες και προσωπικά στοιχεία. Σε αυτόν καταγράφονται όλα τα στοιχεία που δηλώνει κατά την εγγραφή του ο χρήστης, καθώς και οι ακόλουθες πληροφορίες:

- εάν είναι διατεθειμένος για τηλεκπαίδευση, που έχει εφαρμογή και στις δύο ομάδες χρηστών (στήλη ent\_remote) και
- τη μέση τιμή διδασκαλίας ανά ώρα, που έχειεφαρμογή μόνο για τους χρήστες με ιδιότητα Καθηγητή (στήλη ent\_price)

| entities          |                                        |      |
|-------------------|----------------------------------------|------|
| ent pk            | SERIAL                                 | (PK) |
| ent name          | CHARACTER VARYING(50)                  |      |
| ent surname       | CHARACTER VARYING(50)                  |      |
| ent gender        | CHARACTER VARYING(1)                   |      |
| ent email         | CHARACTER VARYING(255)                 | (UK) |
| ent password      | CHARACTER VARYING(255)                 |      |
| ent username      | CHARACTER VARYING(255)                 |      |
| ent spc pk fk     | CHARACTER VARYING(1)                   |      |
| ent date of birth | CHARACTER VARYING(50)                  |      |
|                   | ent phone number CHARACTER VARYING(50) |      |
| ent_price         | <b>DOUBLE PRECISION</b>                |      |
| ent remote        | <b>BOOLEAN</b>                         |      |
| ent location      | CHARACTER VARYING(255)                 |      |

<span id="page-12-4"></span>**Εικόνα 6 Πίνακας Οντοτήτων**

#### <span id="page-13-0"></span>2.4.2 Πίνακας Professor Teaches

Ο πίνακας «Professor Teaches» περιέχει μέσω ξένων κλειδιών την πληροφορία σχετικά με τα μαθήματα τα οποία ο κάθε καθηγητής είναι διατεθιμένος να διδάξει. Οι πίνακες Οντοτήτων (Entities) και Μαθημάτων (Courses) είναι αυτοί που συνδέονται μέσω των ξένων κλειδιών.

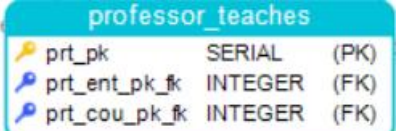

**Εικόνα 7 Πίνακας Διδασκόντων Μαθημάτων**

#### <span id="page-13-3"></span><span id="page-13-1"></span>2.4.3 Πίνακας Teaching District

Ο πίνακας «Teaching District» περιέχει μέσω ξένων κλειδιών την πληροφορία σχετικά με τις περιοχές στις οποίες ο κάθε καθηγητής είναι διατεθιμένος να παράσχει τις υπηρεσίες του διά ζώσης. Οι πίνακες Οντοτήτων (Entities) και Περιοχών (Districts) είναι αυτοί που συνδέονται μέσω των ξένων κλειδιών.

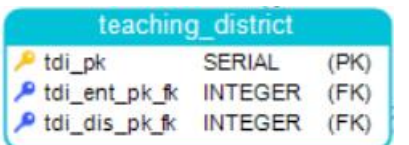

**Εικόνα 8 Πίνακας Περιοχών Διδασκαλίας**

#### <span id="page-13-4"></span><span id="page-13-2"></span>2.4.4 Πίνακας Professor Reviews

Ο πίνακας «Professor Reviews» περιέχει όλη την πληροφορία σχετικά με τις κριτικές που έχουν υποβληθεί για κάθεκαθηγητή από μαθητές. Υπάρχουν τέσσερις κατηγορίες-χαρακτηριστικά με βάση τα οποία βαθμολογούνται οι καθηγητές (μεταδοτικός, οργανωτικός, προσιτός, υπομονετικός), ενώ ο μαθητής μπορεί να αφήσει την αναλυτική κριτική του σε κείμενο, που επίσης αποθηκεύεται στη βάση δεδομένων (στήλη prr\_review). Ο πίνακας αυτός συνδέεται εις διπλούν με τον πίνακα Οντοτήτων (Entities), καθώς περιέχεται η πληροφορία για το χρήστη που υπέβαλε την κριτική, αλλά και αυτόν στον οποίο απευθύνεται. Η σύνδεση επιτυγχάνεται μέσω ξένων κλειδιών.

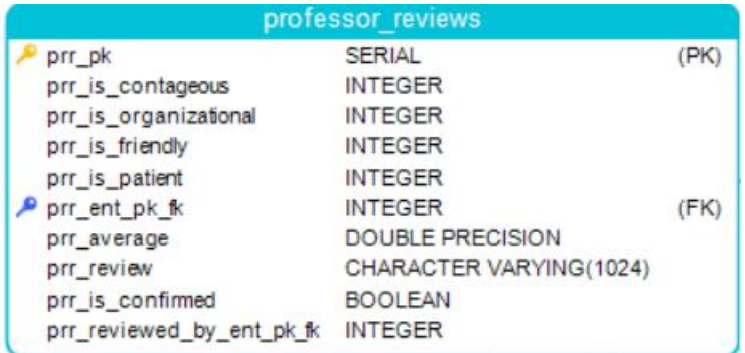

<span id="page-13-5"></span>**Εικόνα 9 Πίνακας Κριτικών σε Καθηγητές**

#### <span id="page-14-0"></span>2.4.5 Πίνακας Student Interests

Ο πίνακας «Student Interests» περιέχει μέσω ξένων κλειδιών την πληροφορία σχετικά με τα μαθήματα, στα οποία ο κάθε μαθητής θέλει να λάβει υποστηρικτική διδασκαλία. Οι πίνακες Οντοτήτων (Entities) και Μαθημάτων (Courses) είναι αυτοί που συνδέονται μέσω των ξένων κλειδιών.

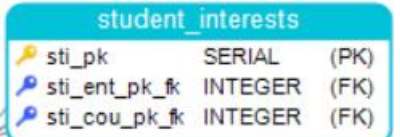

**Εικόνα 10 Πίνακας Ενδιαφέροντος Μαθητή**

#### <span id="page-14-3"></span><span id="page-14-1"></span>2.4.6 Πίνακας Learning Style

Ο πίνακας «Learning Style» περιέχει την πληροφορία για το ψυχολογικό/μαθησιακό προφίλ των χρηστών. Σε αυτόν αποθηκεύεται η πληροφορία που εισάγεται από το χρήστη μετά τη διεξαγωγή του ειδικά διαμορφωμένου τεστ. Μία στήλη περιέχεται για κάθε μία από τις διαθέσιμες επιλογές. Ο πίνακας συνδέεται μέσω ξένου κλειδιού με τον πίνακα Οντοτήτων(Entities).

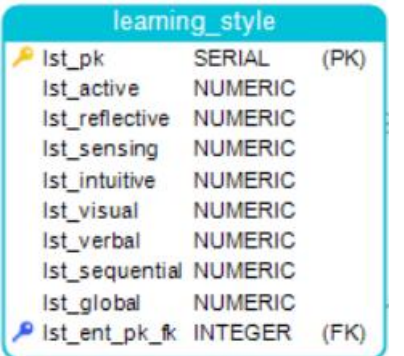

**Εικόνα 11 Πίνακας Μαθησιακού Προφίλ**

#### <span id="page-14-4"></span><span id="page-14-2"></span>2.4.7 Πίνακας Messages

Ο πίνακας «Messages» περιέχει όλα τα μηνύματα τα οποία έχουν ανταλλάξει οι χρήστες μέσω της εφαρμογής. Για κάθεεγγραφή, υπάρχει πληροφορία τόσο για τον αποστολέα όσο και για τον παραλήπτη. Ακόμη, περιέχεται μια στήλη για το εάν το μήνυμα έχει διαβαστεί από τον παραλήπτη (στήλη is\_read), που χρησιμοποιείται από την εφαρμογή για να υποδείξει στους χρήστες τις εφαρμογές εάν πρέπει να επισκεφθούν την καρτέλα Μηνυμάτων τους. Ο πίνακας αυτός συνδέεται εις διπλούν με τον πίνακα Οντοτήτων (Entities), καθώς περιέχεται η πληροφορία για το χρήστη που απέστειλε το μήνυμα, αλλά και αυτόν στον οποίο απευθύνεται. Η σύνδεση αυτήν τη φορά δεν γίνεται μέσω ξένων κλειδιών στους πίνακες, αλλά επιτυγχάνεται μέσα από τη συνάρτηση την οποία χρησιιιμοποιεί η εφαρμογή για να γεμίσει τα πεδία.

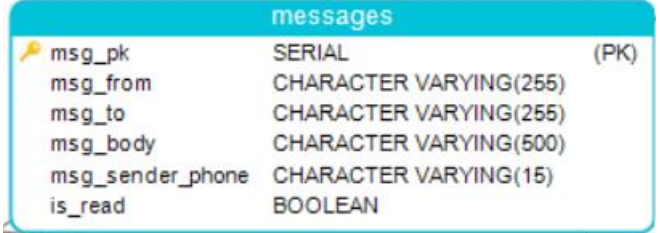

<span id="page-15-2"></span>**Εικόνα 12 Πίνακας Μηνυμάτων**

# <span id="page-15-0"></span>3 Προγραμματιστικά Εργαλεία

## <span id="page-15-1"></span>3.1 .NET Framework

Το .NET Framework είναι μια πλατφόρμα ανάπτυξης για τη δημιουργία εφαρμογών για Windows, Windows Phone, Windows Server και Microsoft Azure. Αποτελείται από το common language runtime (CLR) και τη .NET Framework class library, η οποία περιλαμβάνει κλάσεις, interfaces και value types που υποστηρίζουν ένα ευρύ φάσμα τεχνολογιών. Το πλαίσιο .ΝΕΤ παρέχει ένα διαχειριζόμενο περιβάλλον εκτέλεσης, απλοποιημένης ανάπτυξης και εγκατάστασης, ενσωμάτωσης μιας ποικιλίας γλωσσών προγραμματισμού, συμπεριλαμβανομένης της Visual Basic και Visual C#.

Η τεκμηρίωση για το πλαίσιο .ΝΕΤ περιλαμβάνει μια εκτενή αναφορά της class library, εννοιολογικές επισκοπήσεις, βήμα-βήμα διαδικασίες, καθώς και πληροφορίες σχετικά με τα δείγματα (samples), τους compilers και τα εργαλεία της γραμμής εντολών.

Το .NET προσφέρει:

- Interoperability
- Common Language Runtime engine
- Language independence
- Framework Class Library
- Simplified deployment
- **Security**
- Portability

Η Αρχιτεκτονική του .NET Framework:

- Common Language Infrastructure (CLI) (Εικόνα 2)
- Security
- Class library
- Memory management

12

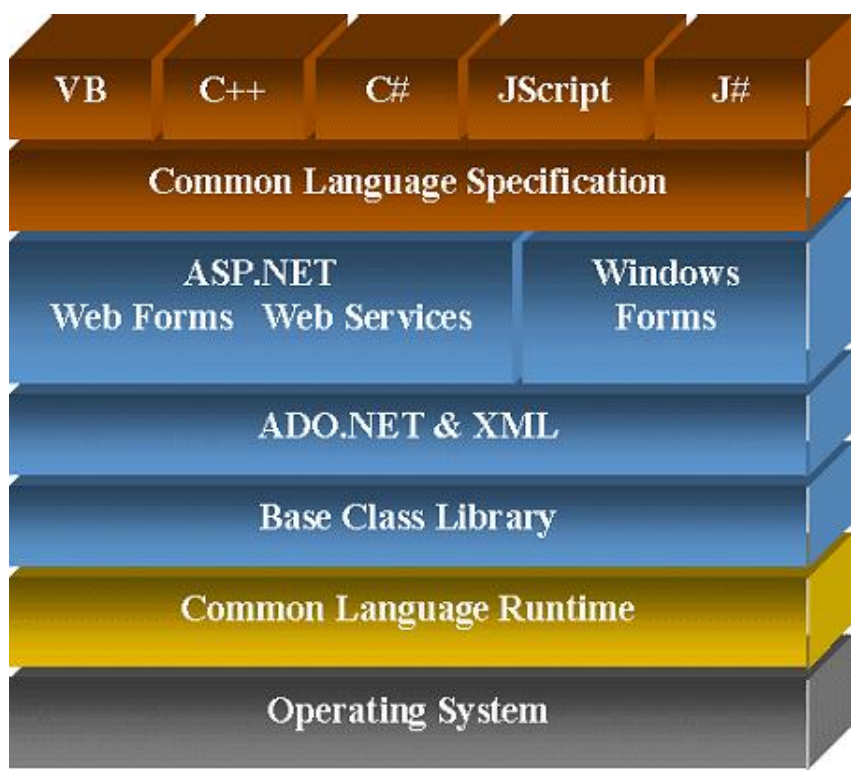

**Εικόνα 13 Το πλαίσιο .NET**

# <span id="page-16-1"></span><span id="page-16-0"></span>3.2 Microsoft Visual Studio

Το Microsoft Visual Studio είναι ένα ολοκληρωμένο περιβάλλον ανάπτυξης (IDE) από τη Microsoft. Χρησιμοποιείται για την ανάπτυξη προγραμμάτων ηλεκτρονικών υπολογιστών για τα Microsoft Windows, καθώς και ιστοσελίδες, διαδικτυακές εφαρμογές και υπηρεσίες web. Το Visual Studio χρησιμοποιεί πλατφόρμες ανάπτυξης λογισμικού της Microsoft, όπως Windows Windows Forms (που αναπτύχθηκαν στην περίπτωσή μας), API, Windows Presentation Foundation, Windows Store και το Microsoft Silverlight. Μπορεί να παράγει εγγενή, αλλά και διαχειριζόμενο κώδικα.

Το Visual Studio περιλαμβάνει έναν επεξεργαστή κώδικα που υποστηρίζει το IntelliSense (ένα component συμπλήρωσης κώδικα), καθώς επίσης και code refactoring. Το ολοκληρωμένο πρόγραμμα εντοπισμού σφαλμάτων λειτουργεί ως ένα πρόγραμμα εντοπισμού σφαλμάτων πηγαίου κώδικα (source - level debugger) και ως ένα πρόγραμμα εντοπισμού σφαλμάτων «μηχανής» (machine - level debugger).

Ακόμη παρέχονται περαιτέρω ενσωματωμένα εργαλεία, που χρησιμοποιούνται για τη σχεδίαση φόρμας για τη δημιουργία εφαρμογών GUI, το σχεδιασμό ιστοσελίδων, το σχεδιασμό κλάσεων και το σχεδιασμό του σχήματος μιας βάσης δεδομένων. Επιπλέον, πρόσθετα επεκτάσεις μπορούν να εγκατασταθούν (plug-ins), τα οποία ενισχύουν τη λειτουργικότητα σχεδόν σε κάθε επίπεδο, προσθέτοντας υποστήριξη για συστήματα πηγαίου κώδικα (source control systems), προσθήκη νέων σετ εργαλείων (toolsets), όπως, για παράδειγμα visual designers για domain - specific γλώσσες προγραμματισμού, επεξεργαστές κώδικα (editors), καθώς και toolsets για άλλες πτυχές κύκλου ανάπτυξης λογισμικού, όπως επί παραδείγματι, τον client Team Foundation Server: Team Explorer.

Στο Visual Studio υποστηρίζονται ποικίλες γλώσσες προγραμματισμού και παρέχεται τόσο code editor και debugger (σε διάφορους βαθμούς) σχεδόν σε οποιαδήποτε γλώσσα, εφόσον υπάρχει η σχετική language – specific υπηρεσία.

Built - in γλώσσες αποτελούν C# (μέσω Visual C#) , που χρησιμοποιήθηκε στην περίπτωσή μας, όπως επίσης και C (About C, 1972) , C ++ και VB.NET (μέσω της Visual Basic .NET). Φυσικά, υπάρχει η δυνατότητα για υποστήριξη επιπλέον γλωσσών προγραμματισμού, όπως λόγου χάρη η Ruby ή η Python, οι οποίες, είναι διαθέσιμες μέσω των υπηρεσιών εγκατάστασης γλωσσών. Υποστηρίζει, επίσης, XML / XSLT, HTML / XHTML, JavaScript και CSS.

Για την εργασία, χρησιμοποιήθηκε η ελεύθερη έκδοση του Visual Studio που παρέχεται από τη Microsoft δωρεάν.

# <span id="page-17-0"></span>4 Εγχειρίδιο Χρήστη – Σενάρια Χρήσης

# <span id="page-17-1"></span>4.1 Εγχειρίδιο Χρήστη

### <span id="page-17-2"></span>4.1.1 Αρχική Σελίδα

Στην αρχική σελίδα, που εμφανίζεται με το άνοιγμα της εφαρμογής, ο χρήστης έχει δύο επιλογές: Εγγραφή ή Σύνδεση.<br>Εάν πατήσει «Εγγραφή» ο χρήστης ανακατευθύνεται στη φόρμα Εγγραφής (4.1.2) όπου

συμπληρώνει τα απαραίτητα προσωπικά του στοιχεία.

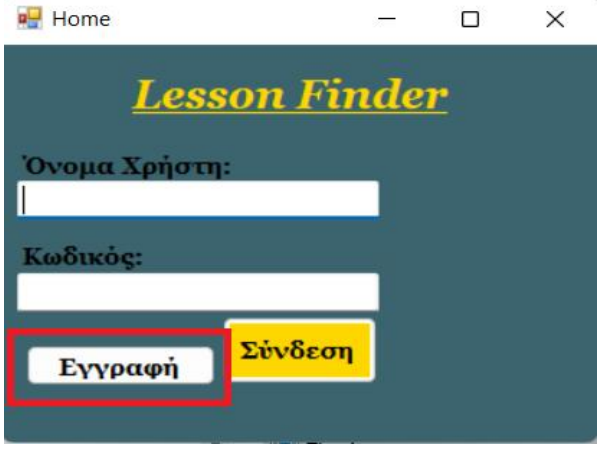

<span id="page-17-3"></span>**Εικόνα 14 Αρχική Σελίδα - Εγγραφή**

Εάν πατήσει «Σύνδεση», ανάλογα με την ιδιότητά του, που ανιχνέυεται από την εφαρμογή με βάση το Username του, ανακατευθύνεται στη κύρια σελίδα της ομάδας χρήστη στην οποία ανήκει (4.1.4 για Καθηγητές, 4.1.5 για Μαθητές).

14

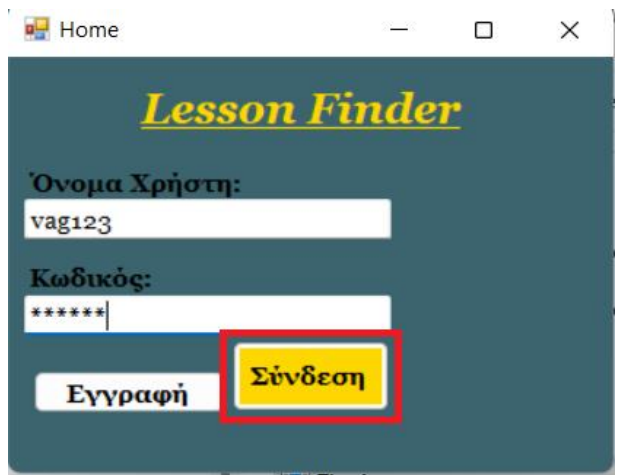

**Εικόνα 15 Αρχική Σελίδα - Σύνδεση**

#### <span id="page-18-1"></span><span id="page-18-0"></span>4.1.2 Φόρμα Εγγραφής

Στη φόρμα Εγγραφής, οι χρήστες συμπληρώνουν τα προσωπικά τους στοιχεία, που είναι απαραίτητα για την εφαρμογή.

Εάν ο χρήστης δεν έχει συμπληρώσει όλα τα πεδία και πατήσει «Δημιουργία Λογαριασμού», εμφανίζεται σχετικό προειδοποιητικό μήνυμα και ο χρήστης δεν μπορεί να προχωρήσει. Αλλιώς, ο χρήστης ανακατευθύνεται στη φόρμα Ανίχνευσης Μαθησιακού Προφίλ (4.1.3).

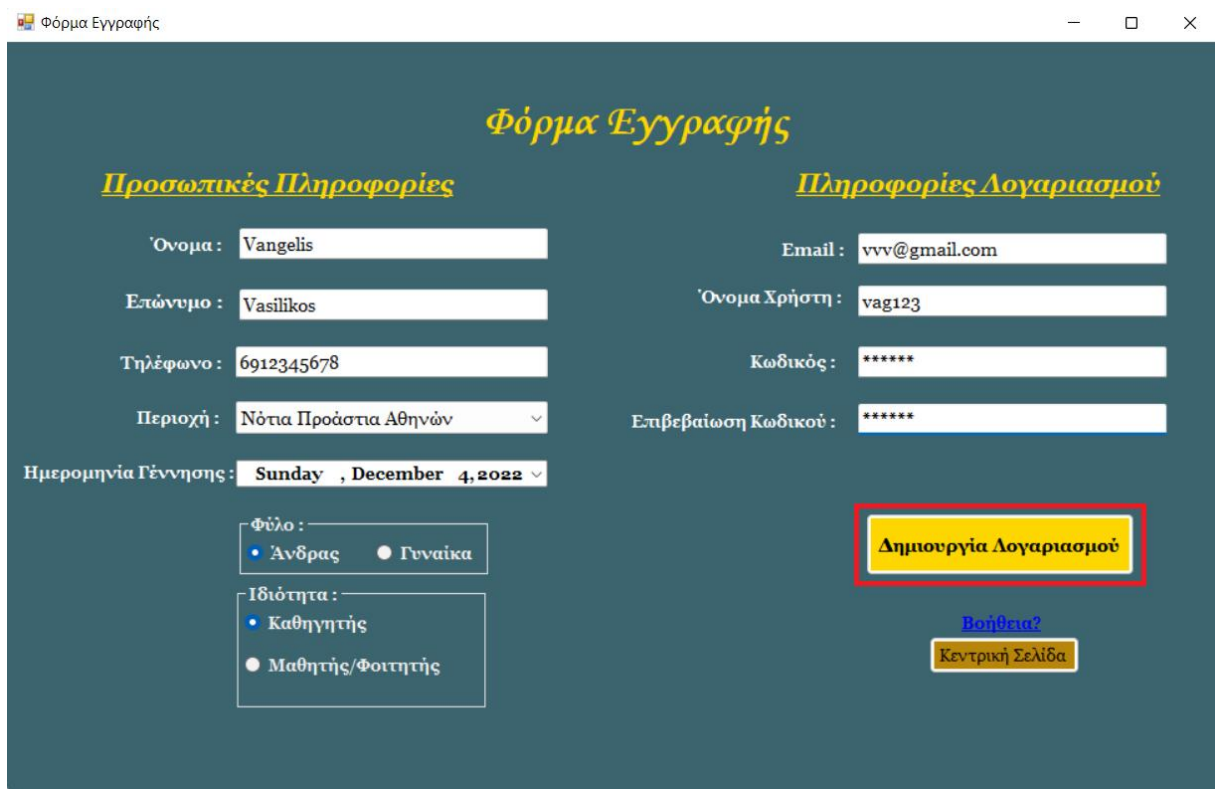

**Εικόνα 16 Φόρμα Εγγραφής**

### <span id="page-19-2"></span><span id="page-19-0"></span>4.1.3 Φόρμα Ανίχνευσης Μαθησιακού Προφίλ

Στη φόρμα ανίχνευσης μαθησιακού προφίλ, δίνεται η δυνατότητα στους χρήστες να εκτελέσουν ένα εξειδικευμένο τεστ, προκειμένου τα αποτελέσματα αυτού να χρησιμοποιηθούν από την εφαρμογή. Οι χρήστες καλούνται απαντήσουν σε μια σειρά ερωτήσεων, οιοποίες εμφανίζονται στον εμφωλευμένο στη σελίδα περιηγητή, όπως υποδεικνύουν οι οδηγίες της ιστοσελίδας. Όταν απαντήσουν και στην τελευταία ερώτηση, η ιστοσελίδα τους γνωστοποιεί τα αποτελέσματα του τεστ, και οι χρήστες καλούνται να τα εισάγουν στην εφαρμογή, γεμίζοντας τα αντίστοιχα πεδία και πατώντας «Υποβολή». Εάν καμία από τις δύο επιλογές δεν έχει συμπληρωθεί για μια κατηγορία, ο χρήστης λαμβάνει σχετικό προειδοποιητικό μήνυμα και δεν μπορεί να προχωρήσει.

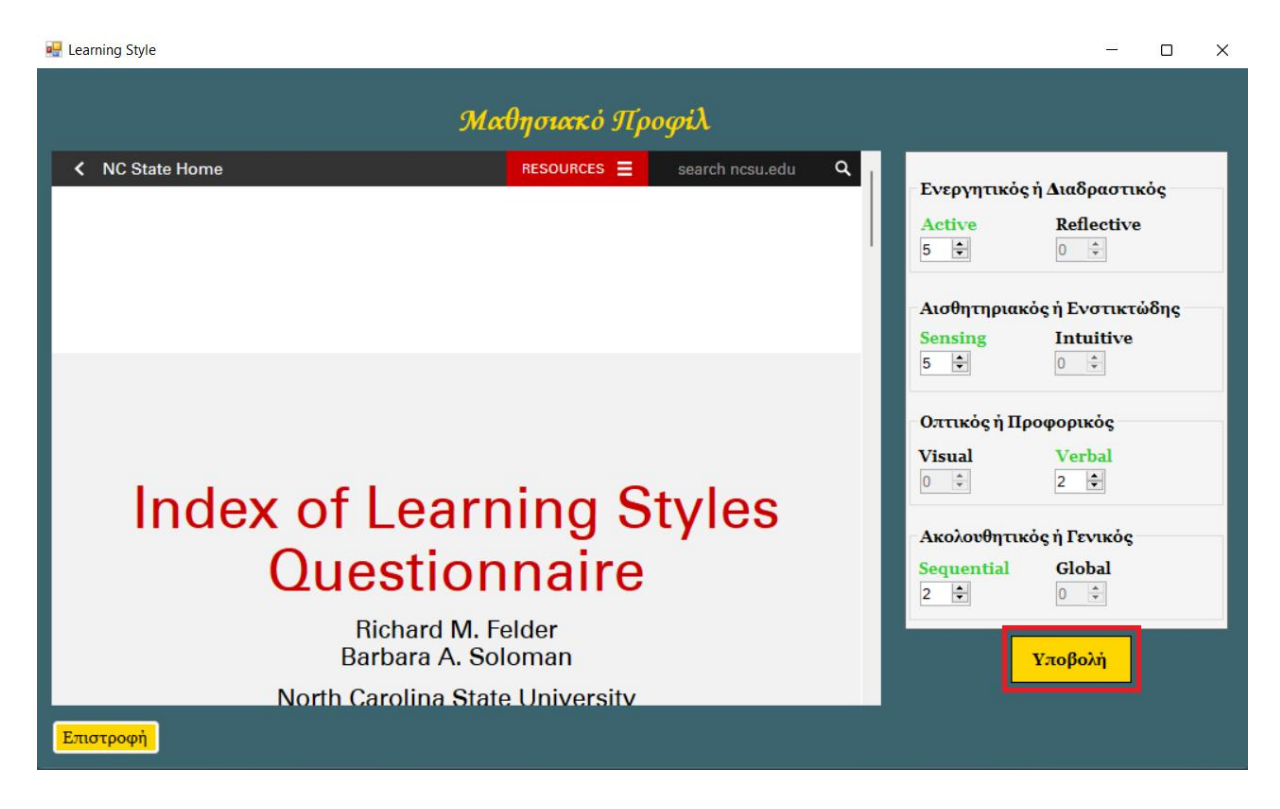

**Εικόνα 17 Φόρμα Ανίχνευσης Μαθησιακού Προφίλ**

### <span id="page-19-3"></span><span id="page-19-1"></span>4.1.4 Σελίδα Καθηγητών

Η κύρια σελίδα των καθηγητών επιτρέπει στους χρήστες να περιηγηθούν μέσα από το ακόλουθο μενού. Στην καρτέλα «Επικοινωνία» εμφανίζεται εντός παρενθέσεως ο αριθμός των αδιάβαστων μηνυμάτων που πιθανόν έχει ο συνδεδεμένος χρήστης.

**α** Καρτέλα καθηγητών

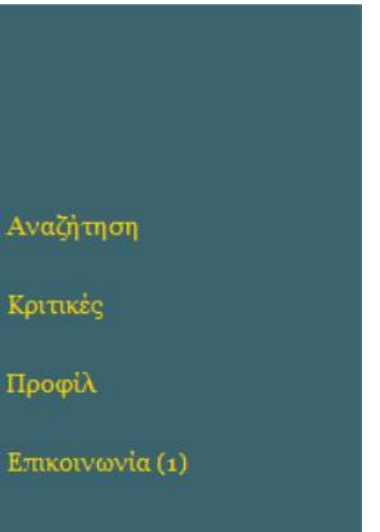

<span id="page-20-0"></span>**Εικόνα 18 Καρτέλα Καθηγητών – Μενού πλοήγησης**

Κατά το άνοιγμα της σελίδας ο χρήστης μεταφέρεται στη σελίδα «Εργασιακό Προφίλ», το οποίο βρίσκεται στην καρτέλα «Προφίλ», όπως φαίνεται παρακάτω. Πατώντας «Προσωπικά Στοιχεία» ο χρήστης μπορεί να επεξεργαστεί κάποιες από τις πληροφορίες που έδωσε στην πλατφόρμα κατά την εγγραφή του.

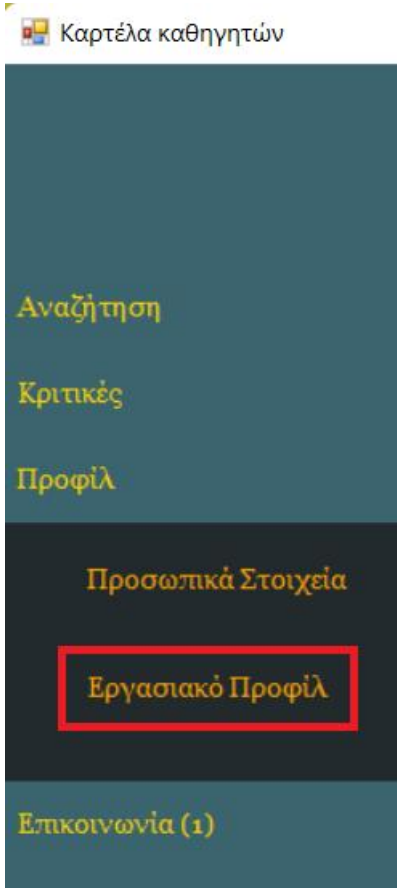

<span id="page-21-0"></span>**Εικόνα 19 Μετάβαση στην καρτέλα Εργασιακού Προφιίλ**

Στη σελίδα του εργασιακού προφίλ, ο χρήστης επιλέγει:

- Τα μαθήματα τα οποία διδάσκει ανά εκπαιδευτική βαθμίδα (1),
- τις περιοχές που δύναται να παραδίδει μαθήματα διά ζώσης (2),
- τη μέση τιμή ανά ώρα μαθήματος (3), καθώς και
- την πληροφορία για το εάν είναι διαθέσιμος για εξ αποστάσεως μαθήματα ή όχι (4)

Για να καταχωρηθούν οι επιλογές του στη βάση δεδομένων, ο χρήστης καλείται να πατήσει «Ανανέωση Προφίλ».

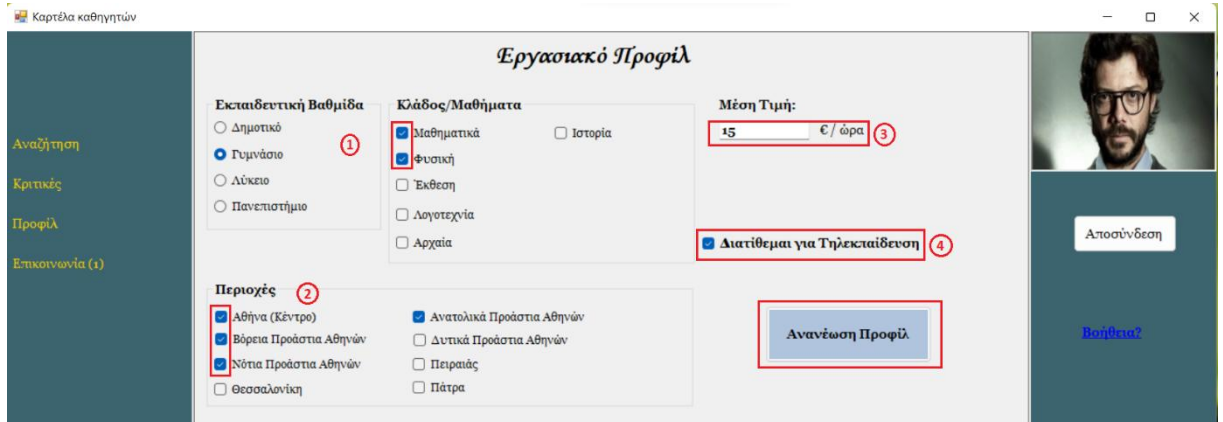

<span id="page-21-1"></span>**Εικόνα 20 Επεξεργασία εργασιακού προφίλ**

Πατώντας «Αναζήτηση» ο χρήστης μεταβαίνει στο κομμάτι της εφαρμογής που του επιτρέπει να εντοπίσει πιθανούς μαθητές, σύμφωνα με τα μαθήματα και τις περιοχές στις οποίες δύναται να διδάξει, όπως αυτές έχουν καταχωρηθεί από την καρτέλα «Εργασιακό Προφίλ». Εκεί η εφαρμογή εμφανίζει σε μορφή λιστών την πληροφορία που έχει καταχωρηθεί από το χρήστη, και με το πάτημα του κουμπιού «Εμφάνιση Μαθητών», εμφανίζει τα αποτελέσματα της αναζήτησης, δηλαδή τους υποψήφιους μαθητές, στον ειδικά διαμορφωμένο πίνακα:

Ο χρήστης από προεπιλογή αναζητά διά ζώσης μαθήματα, όπως φαίνεται παρακάτω:

17

#### Μεταπτυχιακή Διατριβή ΕΥΆΓΓΕΛΟΣ ΒΑΣΙΛΙΚΌΣ

#### ι.<br><mark>¤ Καρτέλα καθηγητών</mark>

| <b>α</b> Καρτέλα καθηγητών      |                                                                                                    | $\Box$<br>$\times$ |
|---------------------------------|----------------------------------------------------------------------------------------------------|--------------------|
| Αναζήτηση<br>Κριτικές<br>Προφίλ | Αυαζήτηση Μαθητών<br>Η αναζήτησή σας βασίζεται στα παρακάτω μαθήματα:<br>• Μαθηματικά Δημοτικού<br>• Μαθηματικά Γυμνασίου<br>- Φυσική Γυμνασίου<br>- Μαθηματικά Λυκείου<br>- Πληροφορική Λυκείου<br>• Μαθηματικά Πανεπιστημίου<br>• Πληροφορική Πανεπιστημίου<br>Για επεξεργασία, μεταβείτε στην καρτέλα Έργασιακό Προφίλ' και<br><b>Διατίθεμαι για Τηλεκπαίδευση</b> | Αποσύνδεση         |
| Επικοινωνία (1)                 | Ανανεώστε το προφίλ σας!<br><b>□ Μόνο εξ αποστάσεως μαθήματα</b><br>Περιοχές<br><b>Ε</b> Ανατολικά Προάστια Αθηνών<br><b>Β</b> Αθήνα (Κέντρο)<br>Εμφάνισε<br>μαθητές<br><b>Βόρεια</b> Προάστια Αθηνών<br><b>2</b> Δυτικά Προάστια Αθηνών<br><b>S</b> Νότια Προάστια Αθηνών<br><b>Πειραιάς</b><br><b>Πάτρα</b><br><b>B</b> edda Advikn                                 | Βοήθεια?           |
|                                 | ONOMA - ΕΠΏΝΥΜΟ<br>ПЕРІОХН<br>МАӨНМА<br>ΒΑΘΜΊΔΑ<br>ΔΙΕΥΘΥΝΣΗ<br>ΤΗΛΈΦΩΝΟ<br>Giannis<br>Papadopoulos<br>Μαθηματικά<br>Δυτικά Προάστια Αθηνών<br>Λύκειο<br>gpap@gmail.com 2109999999<br>Nikoleta<br>Νότια Προάστια Αθηνών<br>Papadopoulou Maθηματικά<br>Γυμνάσιο<br>npap@gmail.com 2109998988                                                                           |                    |

<span id="page-22-0"></span>**Εικόνα 21 Αναζήτηση Μαθητών – Διά ζώσης**

Αλλά έχει τη δυνατότητα να αναζητήσει μόνο μαθητές που διατίθενται για τηλεκπαίδευση, χρησιμοποιώντας το αντίστοιχο κουμπί:

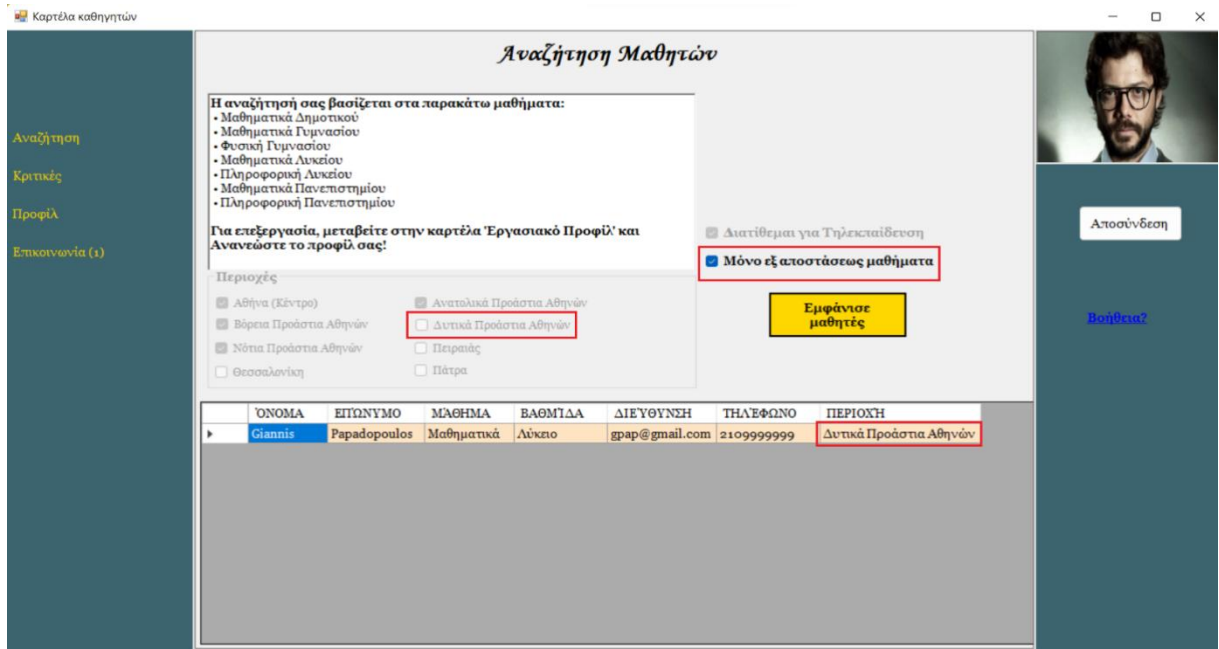

<span id="page-22-1"></span>**Εικόνα 22 Αναζήτηση Μαθητών - Τηλεκπαίδευση**

#### <span id="page-23-0"></span>4.1.5 Σελίδα Μαθητών

Η κύρια σελίδα των μαθητών επιτρέπει στους χρήστες να περιηγηθούν μέσα από το ακόλουθο μενού. Στην καρτέλα «Επικοινωνία» εμφανίζεται εντός παρενθέσεως ο αριθμός των αδιάβαστων μηνυμάτων που πιθανόν έχει ο συνδεδεμένος χρήστης.

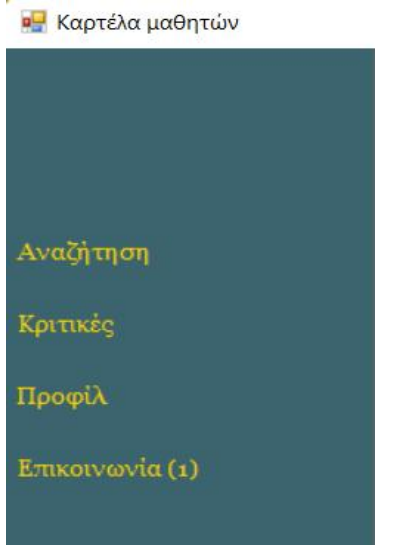

<span id="page-23-1"></span>**Εικόνα 23 Καρτέλα Μαθητών – Μενού Πλοήγησης**

Κατά το άνοιγμα της σελίδας ο χρήστης μεταφέρεται στη σελίδα «Αναζήτηση», όπως φαίνεται παρακάτω. Εκεί του δίνεται η δυνατότητα να αποθηκεύσει το ενδιαφέρον του, ανά μάθημα ανά εκπαιδευτική βαθμίδα, στην εφαρμογή, ώστε να μπορούν οι καθηγητές να τον προσεγγίζουν. Αυτό επιτυγχάνεται με το πάτημα του κουμπιού «Αποθήκευση Ενδιαφέροντος», μετά το τσεκάρισμα των αντίστοιχων κουτιών που αντιστοιχούν στα μαθήματα.

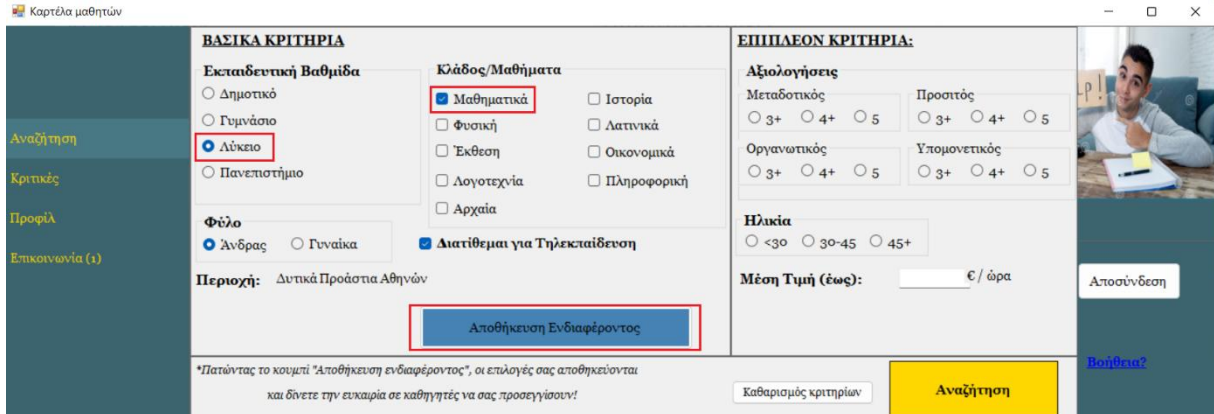

<span id="page-23-2"></span>**Εικόνα 24 Αποθήκευση Ενδιαφέροντος Μαθητή**

Ανεξάρτητα από την αποθήκευση ή όχι του ενδιαφέροντός του, ο μαθητής μπορεί να διεξάγει «Αναζήτηση» πατώντας το αντίστοιχο κουμπί. Για να συμβεί αυτό είναι απαραίτητο να είναι επιλεγμένο τουλάχιστον ένα μάθημα από την επιλεγμένη εκπαιδευτική βαθμίδα. Σε αντίθετη περίπτωση, ο χρήστης λαμβάνει προειδοποιητικό μήνυμα. Τα αποτελέσματα της αναζήτησης εμφανίζονται στον ειδικά διαμορφωμένο πίνακα.

#### Μεταπτυχιακή Διατριβή ΕΥΆΓΓΕΛΟΣ ΒΑΣΙΛΙΚΌΣ

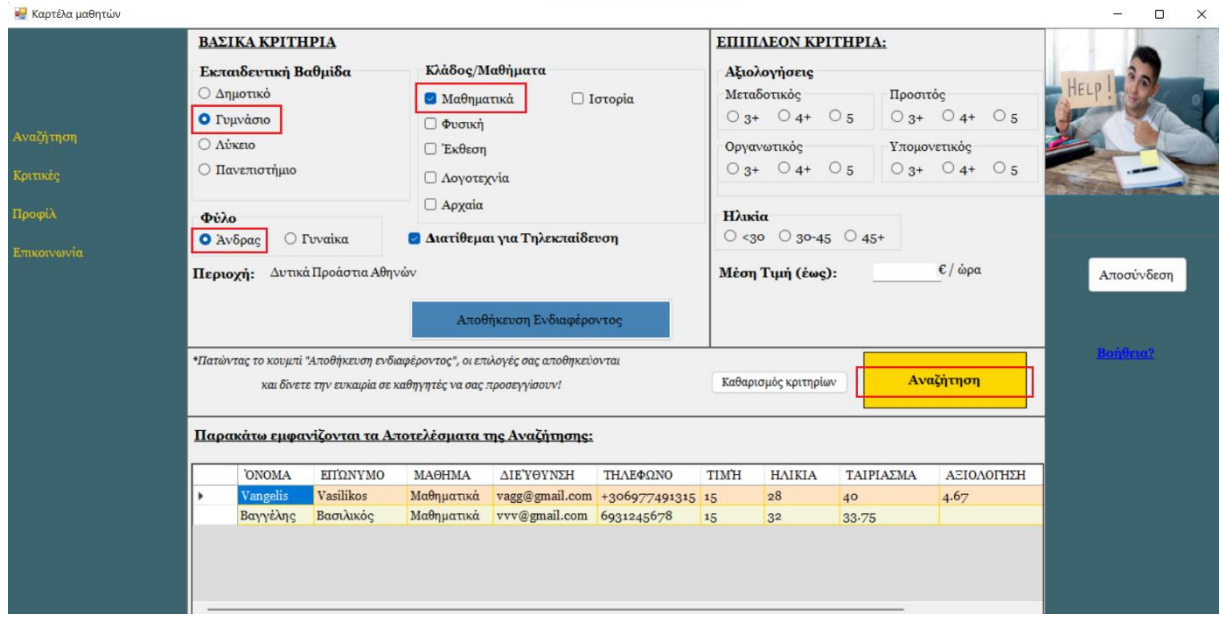

<span id="page-24-0"></span>**Εικόνα 25 Βασική Αναζήτηση Καθηγητών**

Επιπλέον, του δίνεται η δυνατότητα για ακόμη πιο εξειδικευμένη αναζήτηση, εισάγοντας κριτήρια σχετικά με:

- τις αξιολογήσεις του Καθηγητή
- Την ηλικία του ή/και
- Τη μέση τιμή του μαθήματος ανά ώρα

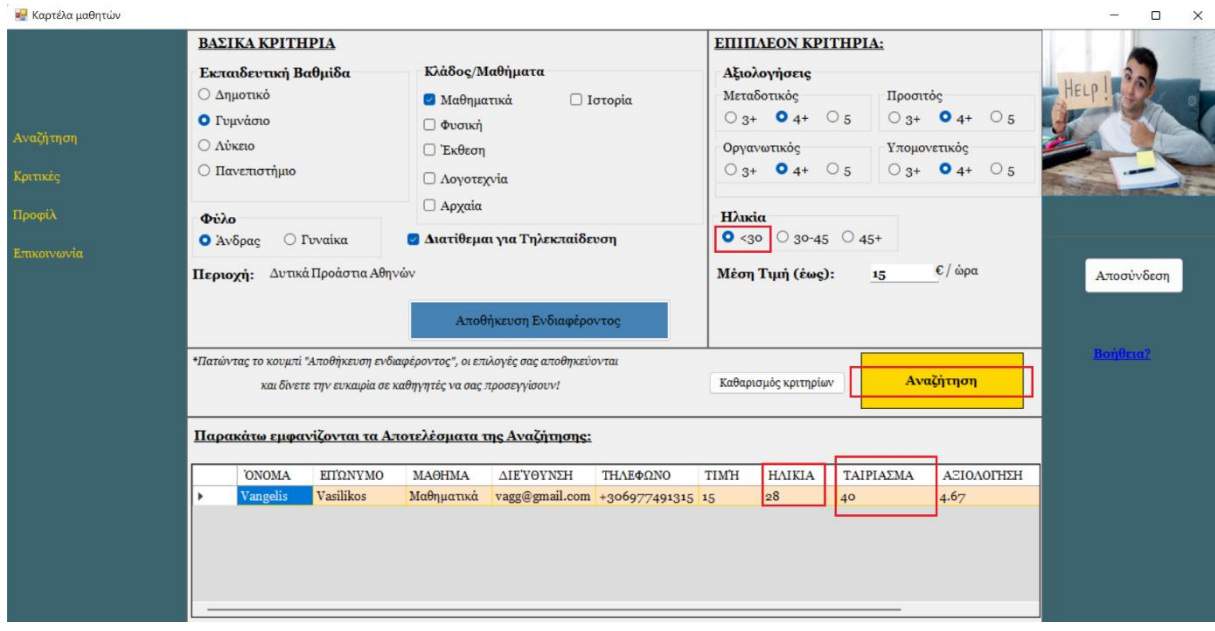

<span id="page-24-1"></span>**Εικόνα 26 Εξειδικευμένη Αναζήτηση Καθηγητών**

Αξίζει να σημειωθεί πως, όπως φαίνεται παραπάνω, ο χρήστης στη στήλη «Ταίριασμα» μπορεί να δει το ποσοστό ταιριάσματος με τους διαθέσιμους καθηγητές, όπως αυτό έχει εξαχθεί από το κατά πόσον συγκλίνουν τα μαθησιακά τους προφίλ.

Ακόμη, από αυτή τη σελίδα, και πιο συγκεκριμένα από το πλαϊνό μενού, ο χρήστης μπορεί να ανακατευθυνθεί σε όλες τις άλλες σελίδες τις εφαρμογής που είναι προσβάσιμες από τη δική του ομάδα χρηστών, δηλαδή τις δύο σελίδες για τις Κριτικές (4.1.7 & 4.1.8), τη σελίδα μηνυμάτων (4.1.6)αλλά και τις δύο σελίδες για ενημέρωση του προφίλ του.

Για να οδηγηθεί ο χρήστης στη φόρμα ανανέωσης των προσωπικών του στοιχείων,<br>καλείται να επιλέξει από το μενού «Προφίλ» -> «Προσωπικά στοιχεία», όπως φαίνεται παρακάτω. Η σελίδα επιτρέπει στο χρήστη να επεξεργαστεί κάποιες από τις πληροφορίες που έδωσε στην πλατφόρμα κατά την εγγραφή του.

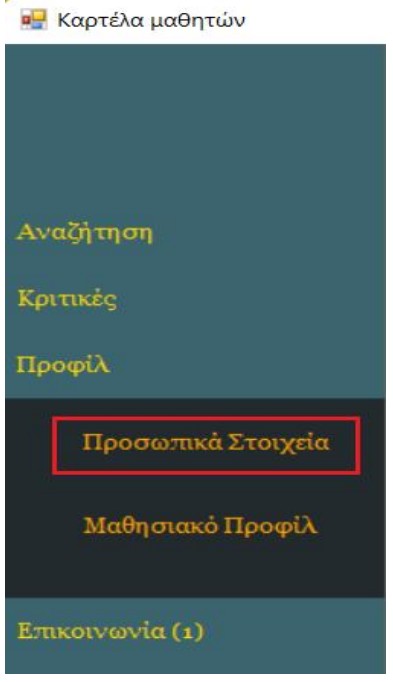

<span id="page-25-0"></span>**Εικόνα 27 Μετάβαση στην Επεξεργασία Προσωπικών Στοιχείων**

Τέλος, πάλι από την καρτέλα «Προφίλ», ο χρήστης μπορεί να μεταβεί στη σελίδα διεξαγωγής του τεστ για την ανίχνευση του ψυχολογικού του προφίλ, πατώντας «Μαθησιακό Προφίλ».

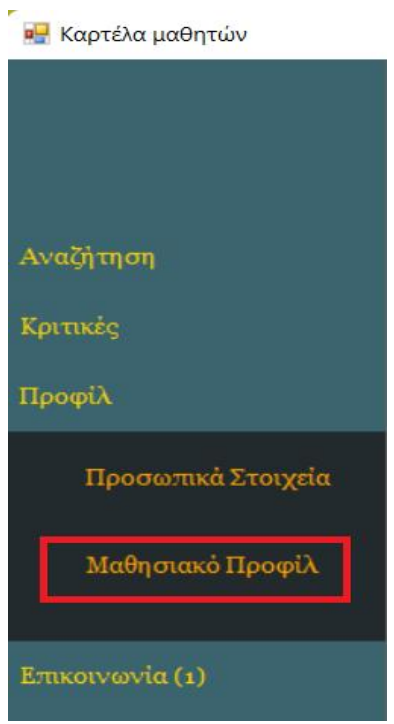

**Εικόνα 28 Μετάβαση στην Επανεξέταση Μαθησιακού Προφίλ**

### <span id="page-26-1"></span><span id="page-26-0"></span>4.1.6 Φόρμα Επικοινωνίας

Για να οδηγηθεί ο χρήστης στη φόρμα επικοινωνίας, καλείται να επιλέξει από το μενού «Επικοινωνία» -> «Μηνύματα», επιλογή που είναι διαθέσιμη στις κύριες σελίδες μαθητών και καθηγητών.

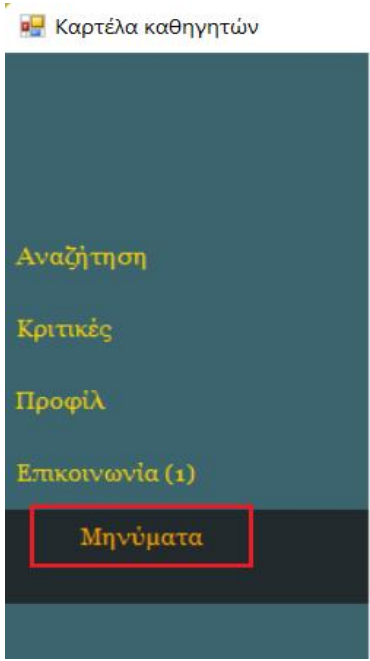

<span id="page-26-2"></span>**Εικόνα 29 Μετάβαση στη σελίδα Μηνυμάτων**

Στη φόρμα επικοινωνίας, δηλαδή τη σελίδα μηνυμάτων, οι χρήστες έχουν τη δυνατότητα να ανταλλάξουν μηνύματα με την άλλη ομάδα χρηστών. Αρχικά επιλέγουν από τη λίστα, που περιέχει όλους τους χρήστες από την αντίθετη ομάδα, και στη συνέχεια μπορούν να διαβάσουν τα παλιά μηνύματα και να συντάξουν ένα καινούριο, πατώντας «Αποστολή».

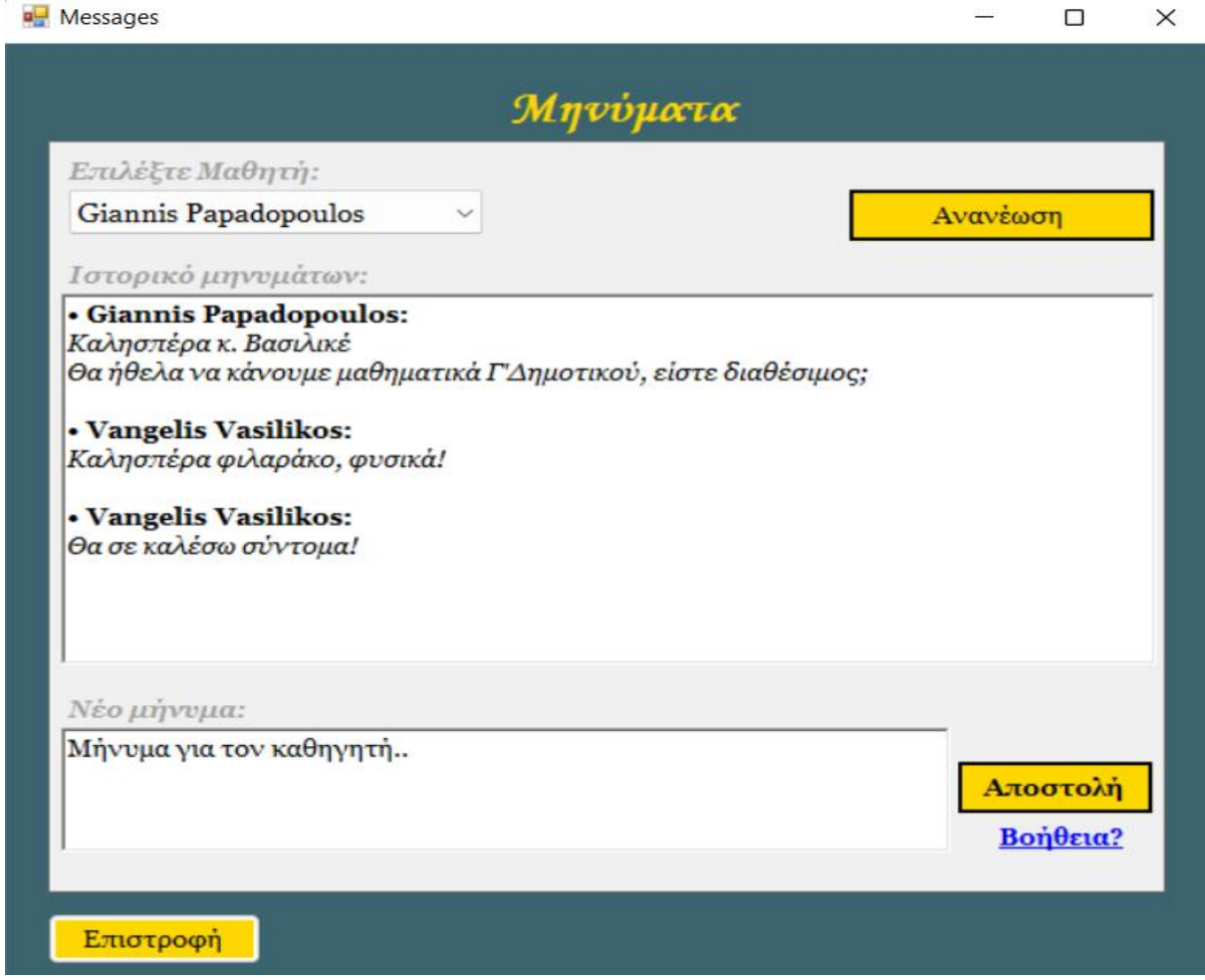

**Εικόνα 30 Μηνύματα**

### <span id="page-27-1"></span><span id="page-27-0"></span>4.1.7 Φόρμα Υποβολής Αξιολόγησης Καθηγητών

Η φόρμα αυτή είναι προσβάσιμη μόνο μέσω της κύριας σελίδας των μαθητών, από το μενού «Κριτικές» -> «Αξιολόγηση».

#### Μεταπτυχιακή Διατριβή ΕΥΆΓΓΕΛΟΣ ΒΑΣΙΛΙΚΌΣ

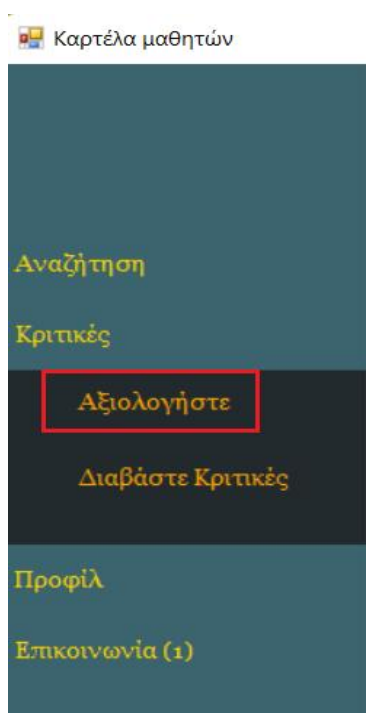

<span id="page-28-0"></span>**Εικόνα 31 Μετάβαση στη σελίδα Υποβολής Αξιολογήσεων**

Εκεί ο μαθητής μπορεί να υποβάλλει την αξιολόγησή του για κάθε καθηγητή, επιλέγοντας από τη λίστα που εμφανίζεται στο πάνω μέρος της σελίδας. Για να υποβληθεί η κριτική, απαραίτητη είναι η βαθμολόγηση στα 4 βασικά κριτήρια, ενώ δίνεται η δυνατότητα και για αναλυτική κριτική σε ελεύθερο κείμενο.

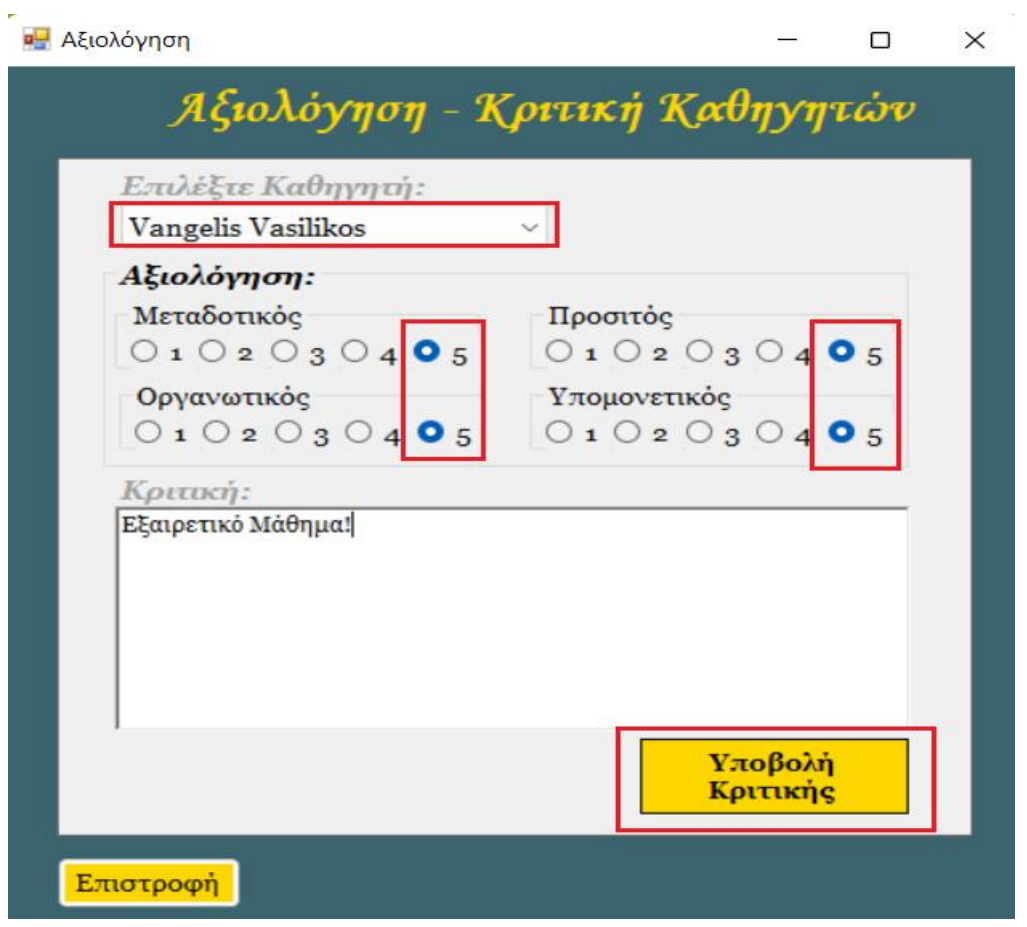

**Εικόνα 32 Αξιολόγηση Καθηγητών**

## <span id="page-29-1"></span><span id="page-29-0"></span>4.1.8 Φόρμα Ανάγνωσης Κριτικών

Η φόρμα αυτή είναι προσβάσιμη μόνο μέσω της κύριας σελίδας των μαθητών, από το μενού «Κριτικές» -> «Διαβάστε Κριτικές».

**BEST** 

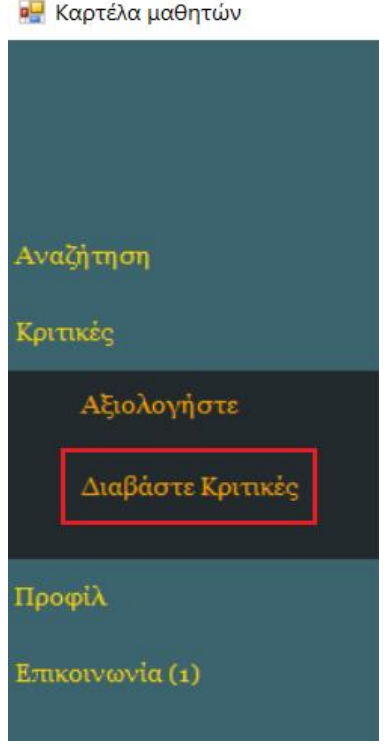

<span id="page-30-0"></span>**Εικόνα 33 Μετάβαση στη σελίδα Ανάγνωσης Κριτικών**

Εκεί ο μαθητής μπορεί να διαβάσει τις αξιολογήσεις και τις αναλυτικές κριτικές για κάθε καθηγητή, επιλέγοντας από τη λίστα που εμφανίζεται στο πάνω μέρος της σελίδας. Ωστόσο, σε αυτή τη σελίδα εμφανίζονται μόνο οι κριτικές για τις οποίες ο καθηγητής έχει αποδεχθεί τη συνεργασία, μέσα από την φόρμα Επιβεβαίωσης Συνεργασίας, που είναι προσβάσιμη μόνο από εκείνον και περιγράφεται στην επόμενη υποενότητα (4.1.9).

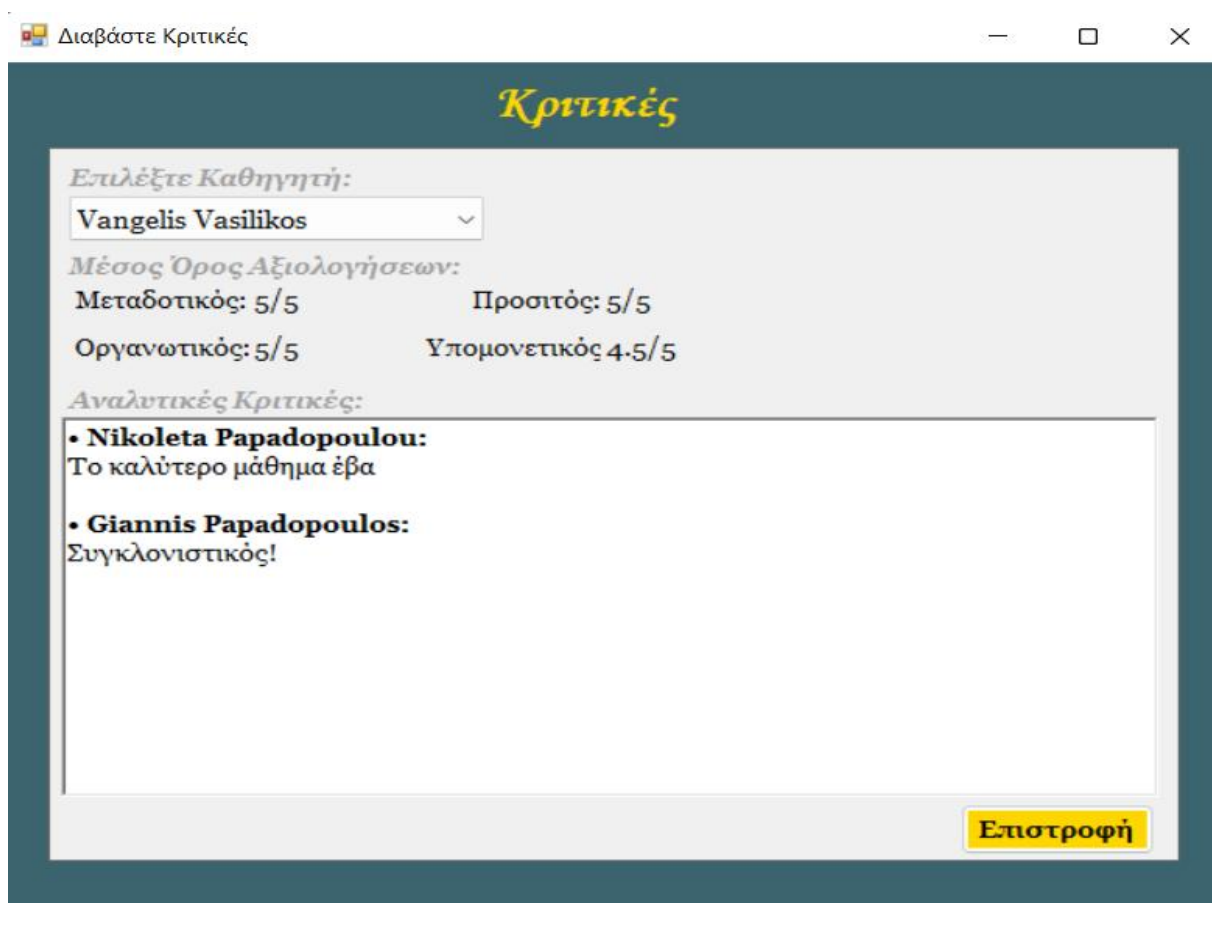

**Εικόνα 34 Ανάγνωση Κριτικών**

## <span id="page-31-1"></span><span id="page-31-0"></span>4.1.9 Φόρμα Επιβεβαίωσης Συνεργασίας

Η φόρμα αυτή είναι προσβάσιμη μόνο μέσω της κύριας σελίδας των καθηγητών, από το μενού «Κριτικές» -> «Επιβεβαίωση Συνεργασίας».

**α** Καρτέλα καθηγητών

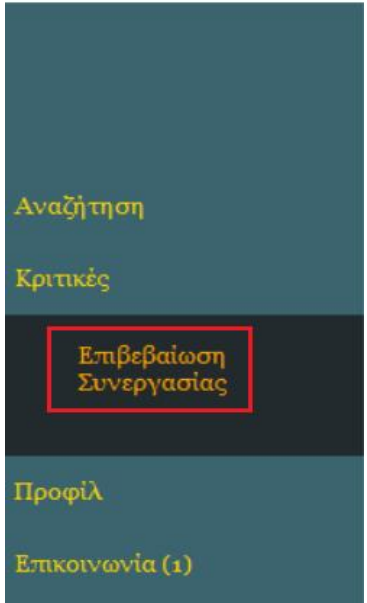

<span id="page-32-0"></span>**Εικόνα 35 Μετάβαση στη σελίδα Επιβεβαίωσης Συνεργασίας**

Σε αυτή τη σελίδα ο καθηγητής μπορεί να αποδεχθεί ή να απορρίψει κάποια κριτική, με βάση μόνο το όνομα του υποβάλλοντος την κριτική και όχι την κριτική αυτή καθ'ευατή. Για να το κάνει αυτό, επιλέγει το αντίστοιχο κουτί στις στήλες «Εχουμε συνεργαστεί»/»Δεν έχουμε συνεργαστεί» και πατά «Ανανέωση». Σε περίπτωση μη έγκυρης επιλογής (π.χ. επιλογή και των δύο κουτιών), εμφανίζεται προειδοποιητικό μήνυμα και ο χρήστης δεν μπορεί να προχωρήσει.

29

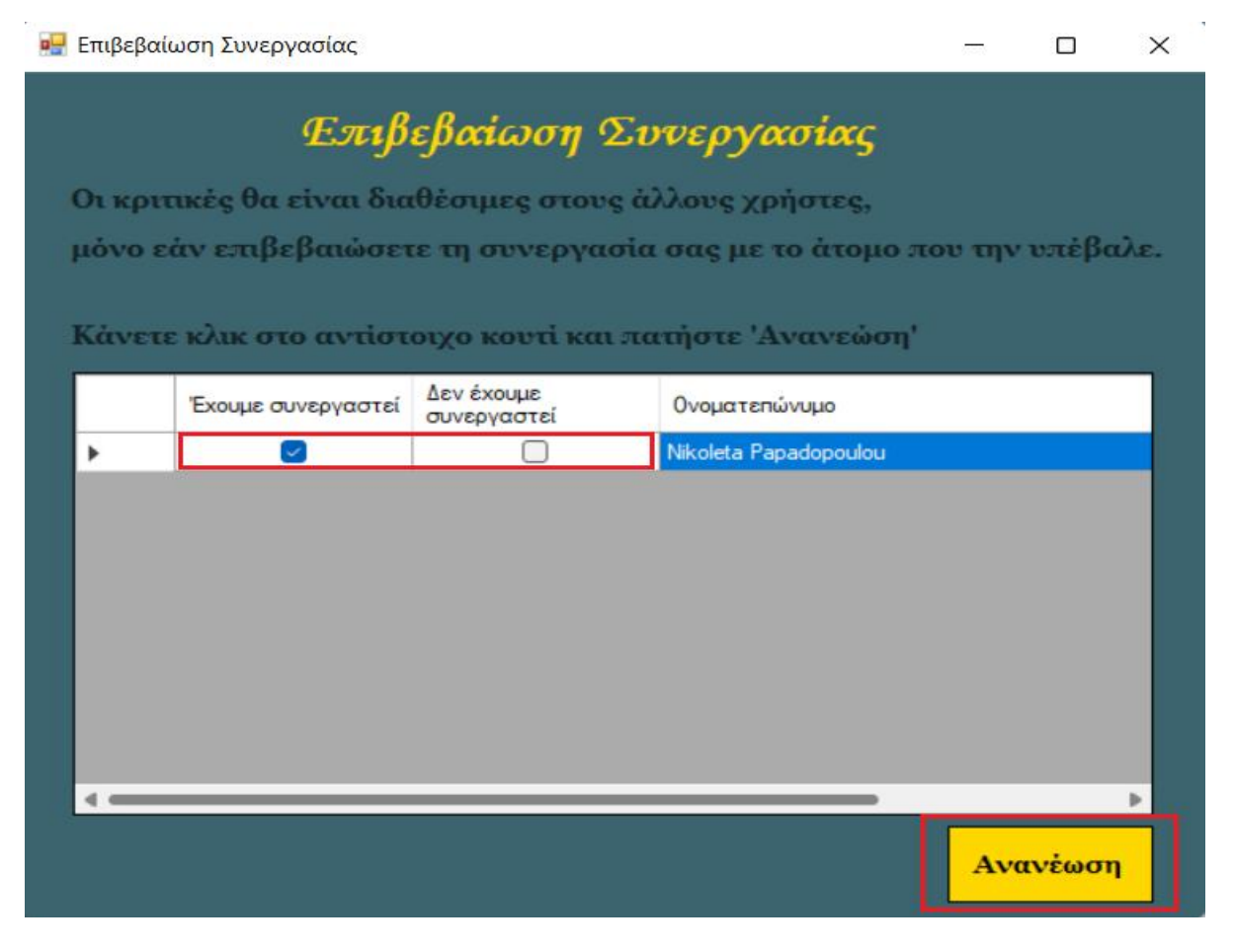

**Εικόνα 36 Επιβεβαίωση Συνεργασίας**

# <span id="page-33-3"></span><span id="page-33-0"></span>4.2 Σενάριο Χρήσης

#### <span id="page-33-1"></span>4.2.1 Σενάριο Χρήσης για Καθηγητή

Σε αυτήν την ενότητα θα παρουσιαστεί μια σειρά ενεργειών εντός της εφαρμογής, δημιουργώντας και χρησιμοποιώντας έναν λογαριασμό για την ομάδα χρηστών «Καθηγητές».

Βήμα 1: Άνοιγμα της εφαρμογής – «Εγγραφή» νέου χρήστη

Βήμα 2: Συμπλήρωση Στοιχείων – Υποχρεωτικό πεδίο λείπει– Επανασυμπλήρωση και Δημιουργία Λογαριασμού

Βήμα 3: Εκτέλεση Ψυχολογικού Τεστ και καταχώρηση αποτελεσμάτων

Βήμα 4: Άνοιγμα Κύριας Σελίδας, Συμπλήρωση προτιμήσεων Εργασιακού προφίλ

Βήμα 5: Μετάβαση στη σελίδα Αναζήτησης, επιλογή Εκπαιδευτικής Βαθμίδας και Αναζήτηση

### <span id="page-33-2"></span>4.2.2 Σενάριο Χρήσης για Μαθητή

Βήμα 1: Άνοιγμα της εφαρμογής – «Εγγραφή» νέου χρήστη

Βήμα 2: Συμπλήρωση Στοιχείων και Δημιουργία Λογαριασμού

Βήμα 3: Εκτέλεση Ψυχολογικού Τεστ, μη συμπληρωμένο πεδίο – Επανασυμπλήρωση και καταχώρηση αποτελεσμάτων

Βήμα 4: Άνοιγμα Κύριας Σελίδας Αναζήτησης – Επιλογή Εκπαιδευτικής Βαθμίδας και μαθημάτων - Αποθήκευση Ενδιαφέροντος - Αναζήτηση

Βήμα 5: Εντοπισμός καθηγητή και επιλογή με βάση τη στήλη «Ταίριασμα».

Βήμα 6: Μετάβαση στη σελίδα «Επικοινωνία» για αποστολή μηνύματος στον επιλεγμένο Καθηγητή

Βήμα 7: Επιλογή του Καθηγητή από τη λίστα και αποστολή μηνύματος

### <span id="page-34-0"></span>4.2.3 Σενάριο Χρήσης με διάδραση Μαθητή - Καθηγητή

Βήμα 1: Σύνδεση με το λογαριασμό Καθηγητή με συμπλήρωση username και password

Βήμα 2: Άνοιγμα Κύριας Σελίδας – Μετάβαση στα μηνύματα

Βήμα 3: Μετάβαση στα μηνύματα με το συγκεκριμένο Μαθητή και απάντηση – Επιτυχία Επικοινωνίας

Βήμα 4: Σύνδεση με το λογαριασμό Μαθητή με συμπλήρωση username καιpassword

Βήμα 5: Άνοιγμα Κύριας Σελίδας – Μετάβαση στις Κριτικές -> «Αξιολογήστε»

Βήμα 6: Επιλογή του Καθηγητή – Εισαγωγή Αξιολόγησης με Βαθμολογία – Εισαγωγή Σχολίου – Υποβολή Κριτικής

Βήμα 7: Σύνδεση με Καθηγητή

Βήμα 8: Άνοιγμα Κύριας Σελίδας – Μετάβαση στις Κριτικές -> «Επιβεβαίωση Συνεργασίας»

Βήμα 9: Αποδοχή Συνεργασίας

Βήμα 10: Σύνδεση με λογαριασμό μαθητή

Βήμα 11: Άνοιγμα Κύριας Σελίδας – Μετάβαση στις Κριτικές -> «Διαβάστε Κριτικές»

Βήμα 12: Επιλογή του Καθηγητή – Ανάγνωση της προηγουμένως υποβληθείσας κριτικής

# <span id="page-34-1"></span>**5** Συμπεράσματα - Περίληψη

### <span id="page-34-2"></span>5.1 Συμπεράσματα

Παρ' όλες τις δυσκολίες που υπήρξαν κατά τη διάρκεια της σχεδίασης και ανάπτυξης της εφαρμογής, κατά την προσωπική μου άποψη το πρόσημο είναι θετικό. Στην εφαρμογή ενσωματώθηκαν τόσο οι βασικές και κοινότυπες για τέτοιες εφαρμογές λειτουργίες, αλλά και πρωτοπόρες, που ήταν η μεγαλύτερη επιδίωξή μου.

Έγινε προσπάθεια η εφαρμογή να είναι απλή, κατανοητή και φιλική προς το χρήστη, και φυσικά χωρίς προβληματικά σημεία που θα οδηγούσαν σε κολλήματα. Χρειάστηκαν πολλές ώρες ασχολίας, σκέψης, ανάλυσης και διορθώσεων για την ανάπτυξη τόσο του οπτικού κομματιού της εφαρμογής, όσο και για τον πηγαίο κώδικα, αποφεύγοντας απρόσμενες συμπεριφορές. Έχουν εισαχθεί πολλοί έλεγχοι ώστε να διασφαλίζεται ότι καμία ενέργεια του χρήστη δεν θα οδηγήσει την εφαρμογή σε «σκάσιμο».

Ο βασικός στόχος της εφαρμογής, λοιπόν, νομίζω επιτεύχθηκε και με το παραπάνω. Φυσικά, βελτιώσεις πάντα μπορούν να γίνουν και αυτές θα αναλυθούν παρακάτω.

### <span id="page-35-0"></span>5.2 Μελλοντικές Επεκτάσεις – Βελτιώσεις

Όπως όλα τα συστήματα λοιπόν, έτσι και η συγκεκριμένη εφαρμογή έχει περιθώρια βελτίωσης, τόσο στο κομμάτι της εμπειρίας χρήσης όσο και στις δυνατότητες που παρέχει.

Για παράδειγμα, σχετικά με τις πιθανές επεκτάσεις της εφαρμογής, θα ήταν ωραίο να δίνεται η δυνατότητα στους καθηγητές να ανεβάζουν στην εφαρμογή ένα βίντεο με την παράδοση ενός μαθήματος της ειδικότητάς τους (π.χ. ένα για κάθετάξη και μάθημα το οποίο δύνανται να διδάξουν), ώστε να προσφέρουν στους μαθητές μια γεύση για τον τρόπο διδασκαλίας τους.

Ακόμη, μια σελίδα που θα αναφέρονται αναλυτικότερα και συγκεντρωμένα οι πληροφορίες των καθηγητών, συμπεριλαμβανομένης ίσως και μιας εικόνας προφίλ, να έκανε πιο φιλική στους μαθητές την εφαρμογή, και να τους διέλυε τις όποιες ενστάσεις είχαν στο να επικοινωνήσουν. Άλλωστε, πάντοτε με την πτική επαφή καλλιεργείται ένα αίσθημα μεγαλύτερης οικειότητας.

Τέλος, κάποιες σελίδες της εφαρμογής δεν είναι πλήρως προσαρμόσιμες, με συνέπεια η αλλαγή του μεγέθους των παραθύρων να δίνει ένα λιγότερο όμορφο αισθητικά αποτέλεσμα.

# <span id="page-35-1"></span>6 Βιβλιογραφία

*About .NET Framework*. (2002). Retrieved from https://en.wikipedia.org/wiki/.NET\_Framework

*About C*. (1972). Retrieved from https://en.wikipedia.org/wiki/C\_(programming\_language)

*About Edgar Codd*. (1923-2003). Retrieved from https://en.wikipedia.org/wiki/Edgar\_F.\_Codd

*About ERD*. (1976). Retrieved from https://en.wikipedia.org/wiki/Entity%E2%80%93relationship\_model

*About IBM*. (1911). Retrieved from https://www.ibm.com/gr-en

*About Relational Database*. (1970). Retrieved from https://en.wikipedia.org/wiki/Relational\_database

*About RUP*. (2003). Retrieved from https://en.wikipedia.org/wiki/Rational\_Unified\_Process

*About SQL*. (1974). Retrieved from https://en.wikipedia.org/wiki/SQL

*About System R*. (1974). Retrieved from https://en.wikipedia.org/wiki/IBM\_System\_R